## Sequence Search on STN

May 21, 2019

Eunyoung Kim Patent Examiner / Ph.D.

Biotechnology Examination Division Korean Intellectual Property Office

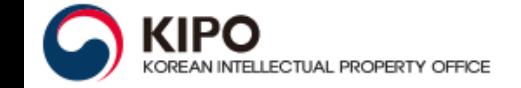

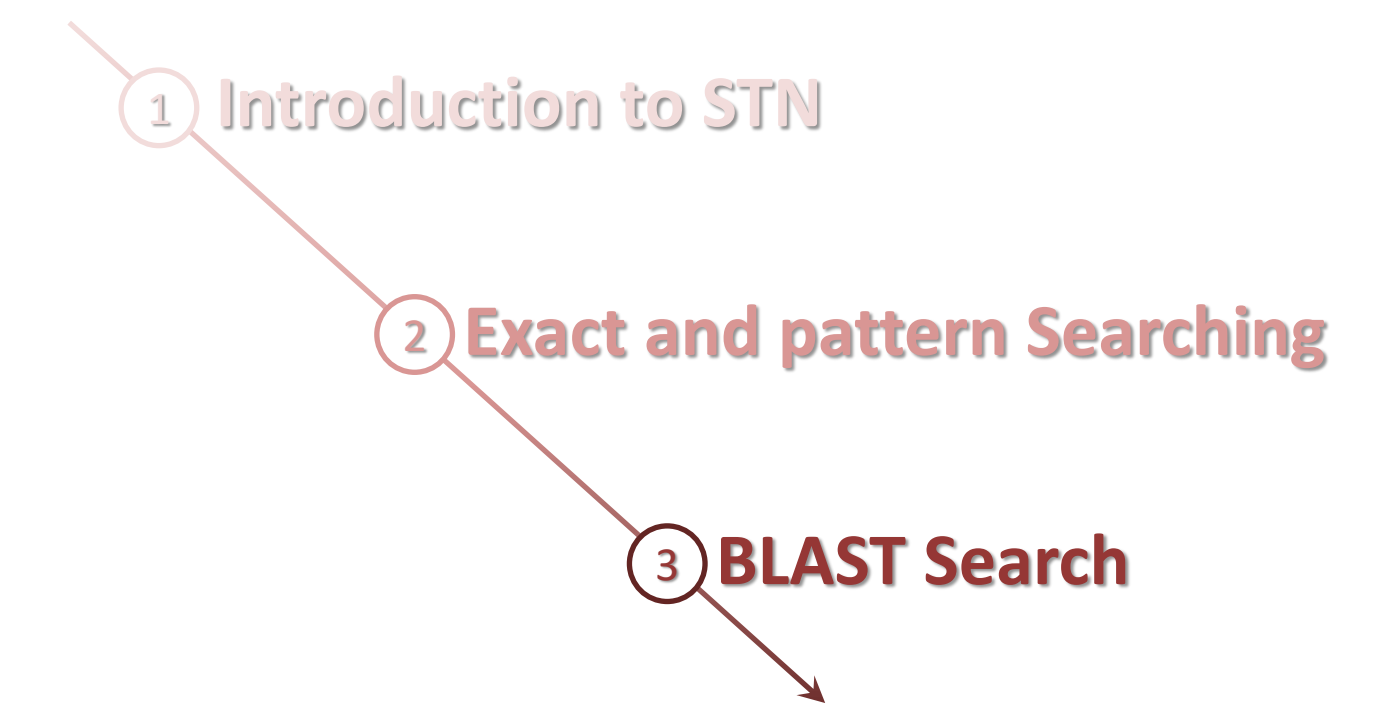

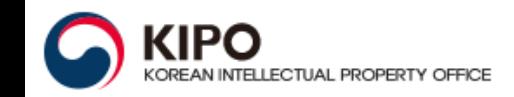

**Basic STN Command**

[\(https://www.cas.org/sites/default/files/documents/basic.pdf\)](https://www.cas.org/sites/default/files/documents/basic.pdf)

**CAS REGISTRYSM: Exact and pattern searching of nucleic acid sequences**  [\(https://www.cas.org/sites/default/files/documents/nucleic.pdf](https://www.cas.org/sites/default/files/documents/nucleic.pdf))

**CAS REGISTRYSM: Exact and pattern searching of protein sequences**  [\(https://www.cas.org/sites/default/files/documents/protseq.pdf\)](https://www.cas.org/sites/default/files/documents/protseq.pdf)

**Sequence Motif Searches in CAS REGISTRYSM** [\(https://www.stninternational.org/uploads/tx\\_ptgsarelatedfiles/20130730](https://www.stninternational.org/uploads/tx_ptgsarelatedfiles/20130730_Sequence_Motif_Searches_in_REGISTRY.pdf) Sequence Motif Searches in REGISTRY.pdf)

**CAS REGISTRYSM: BLAST® similarity searching via STN Express®**  [\(https://www.cas.org/sites/default/files/documents/blast\\_0.pdf](https://www.cas.org/sites/default/files/documents/blast_0.pdf))

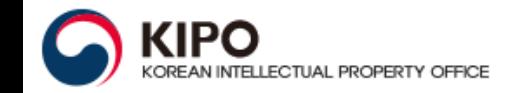

## **Why sequence searching on STN**

- Comprehensiveness: largest collection of sequence data
	- **DGENE (Derwent GeneseqTM)**
	- **CAS REGISTRYSM**
	- **USGENE**
	- **PCTGEN**
- Reliability: value-added data
- **Flexibility:** 
	- Different search algorithms (BLAST, GETSIM, GETSEQ)
	- Combination with text searching in DWPI, CAplus, and INPADOC
	- STN's sophisticated search language including script language
- Embedded in STNext: modern, web-based interface

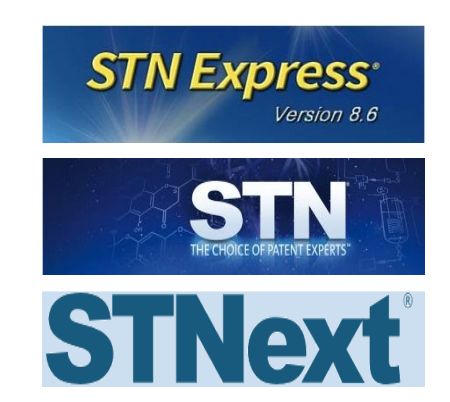

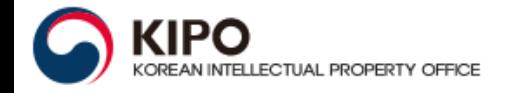

- Sequences from 1981 of the basic patents of the Derwent World Patents Index, covering 47 patent-issuing authorities
- Nucleotides of 10 or more bases, amino acid sequences of 4 or more residues and primers and probes of any length
- Sequences intellectually derived by indexers
- Value-added patent sequence data produced by Clarivate Analytics
	- Enhanced titles from DWPI
	- Concise one-line description of the sequence
	- Keyword indexing and abstract focused on sequence
	- Abstract providing information on sequence and context
	- Additionally feature table(FEAT), patent sequence location (PSL), etc.
- Legal status data from INPADOCDB (D LS or LS2) directly displayable

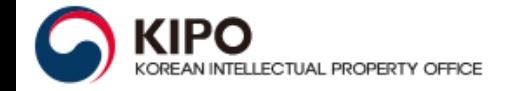

- Value-added database produced by Chemical Abstracts Service (CAS)
- Most comprehensive collection of sequences from life science journals and basic patents from  $C$ Aplus<sup>SM</sup> from 63 authorities
	- 60 M nucleic sequences
	- 11 M protein sequences
- Sequence details include sequence type, sequence length, nucleic acid type, 1 and 3 letter amino acid codes
- Unique sequence types covered and searchable (e.g. multi-chain, cyclic peptides, peptide-metal complexes, etc.)
- Sequences linked to value-added CAplus records by RNs

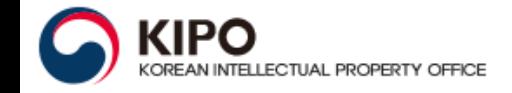

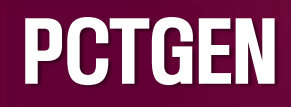

- All peptide and nucleic acid sequences electronically submitted to WIPO, 2001 to present
- Records created from image format sequence listings are clearly marked (,,... created by using OCR...")
- **Updated weekly, within 1 day of publication**
- Bibliographic details including publication and application details, assignee and inventor names
- Sequence details include molecule type, organism, sequence length, feature table
- Original published application title

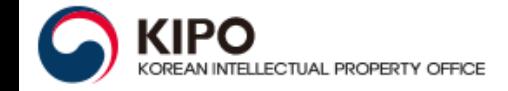

## USGENE

- All available peptide and nucleic acid sequences from published applications and issued patents of USPTO
- Protein (>3 aa) and nucleic acid (>9 nt) sequences
- USPTO consolidates four sources (/SSO)
- 1981 present, updated weekly, within 3 days of publication
- Bibliographic details including publication and priority details, assignee and inventor names
- Sequence details including one-line description, organism name, length, molecule type, sequence source, feature table and patent sequence location (PSL) from 2005 onwards
- Original title, abstract and claims text (ECLM searchable)

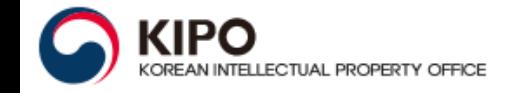

**STNext** 

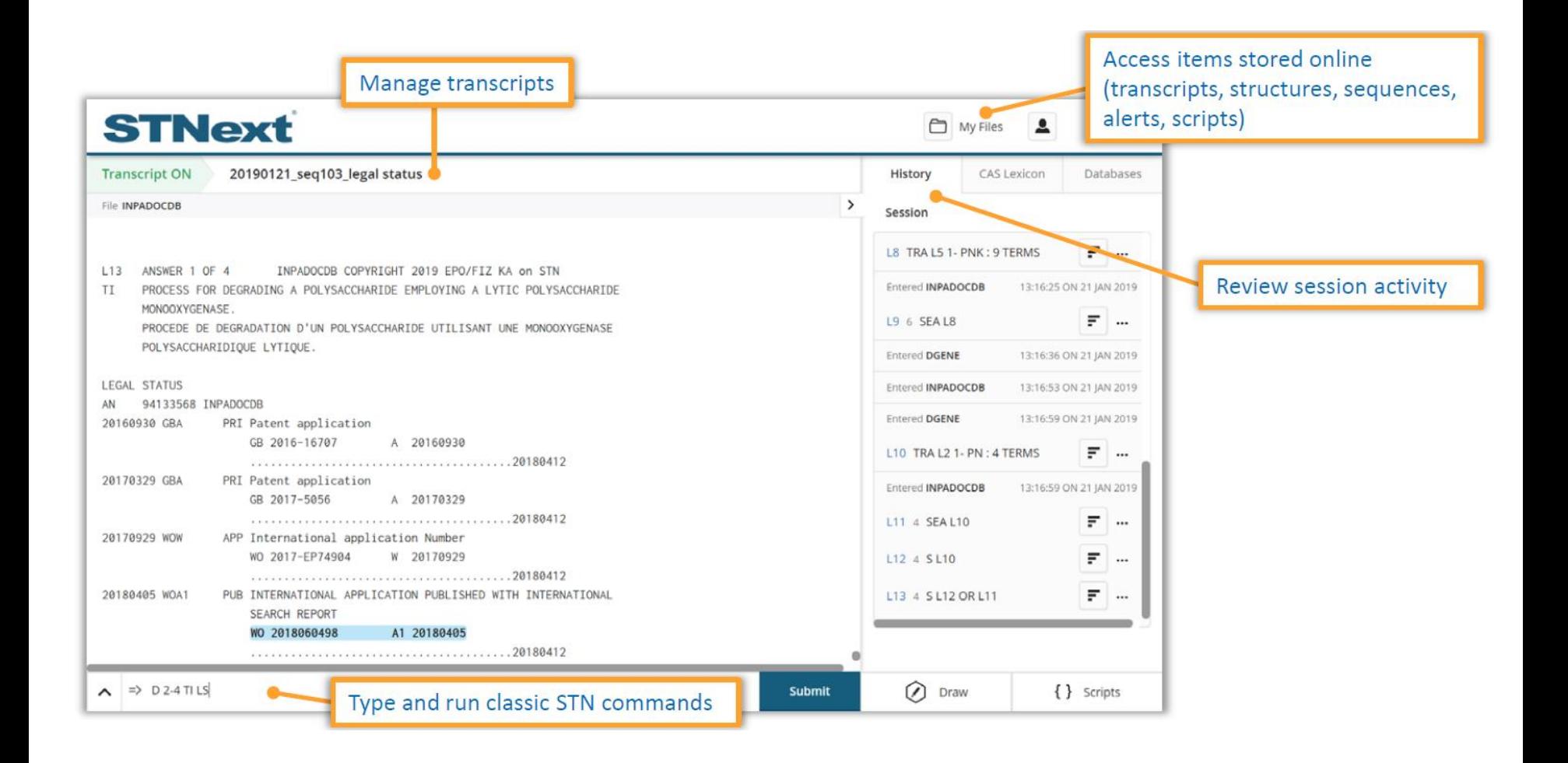

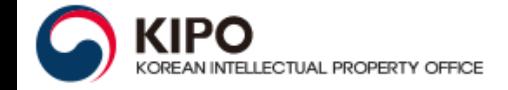

#### **Main Commands**

Main commands are ordered as you might use them in a searching session.

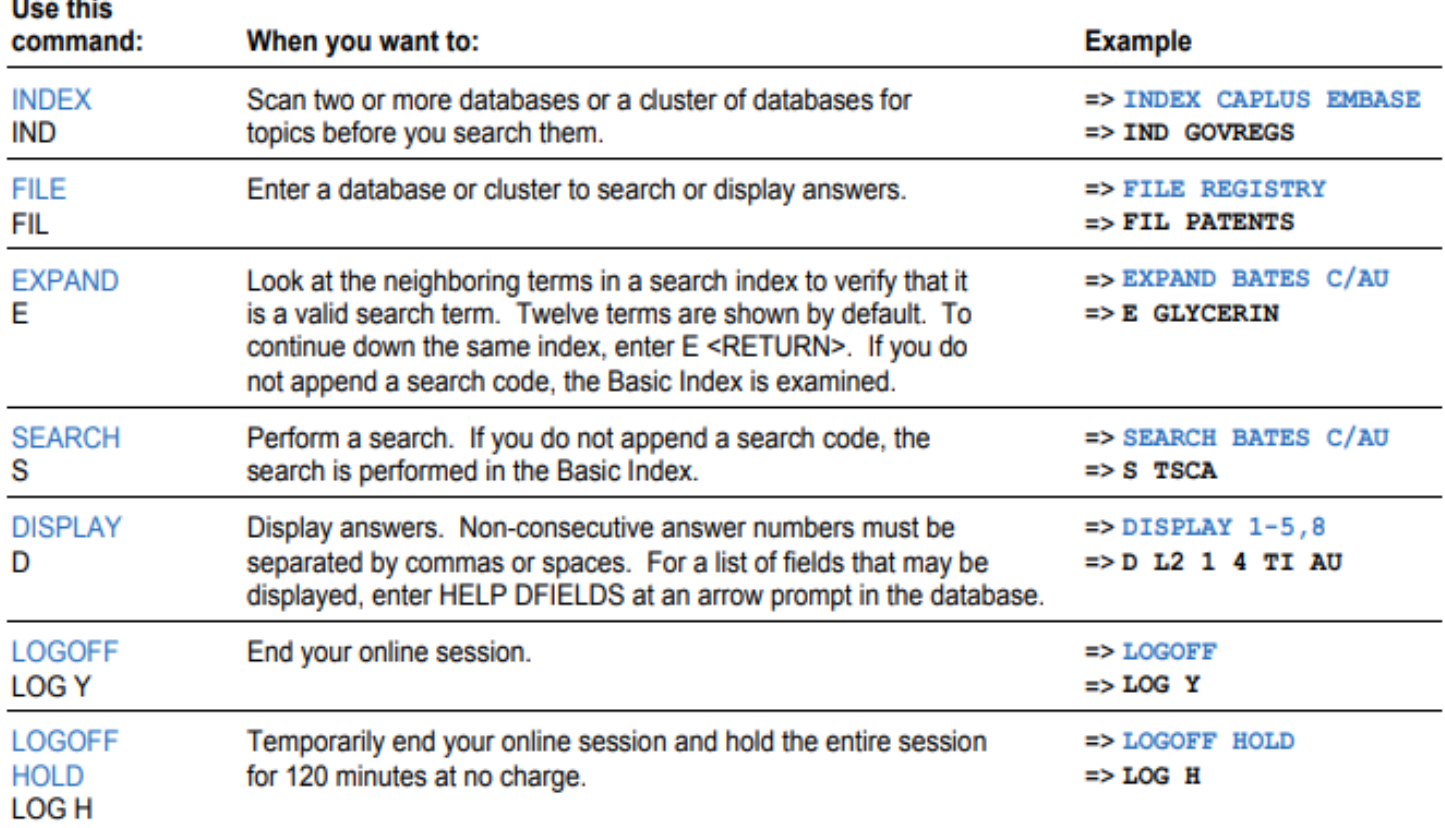

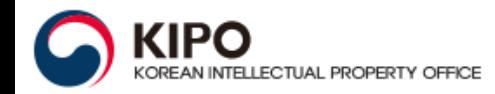

# Basic Commands

#### **Display options**

To display answers in REGISTRY, enter the DISPLAY (or D) command followed by the L-number resulting from a search, answer numbers or a range of numbers, and display fields or formats.

#### **Display fields**

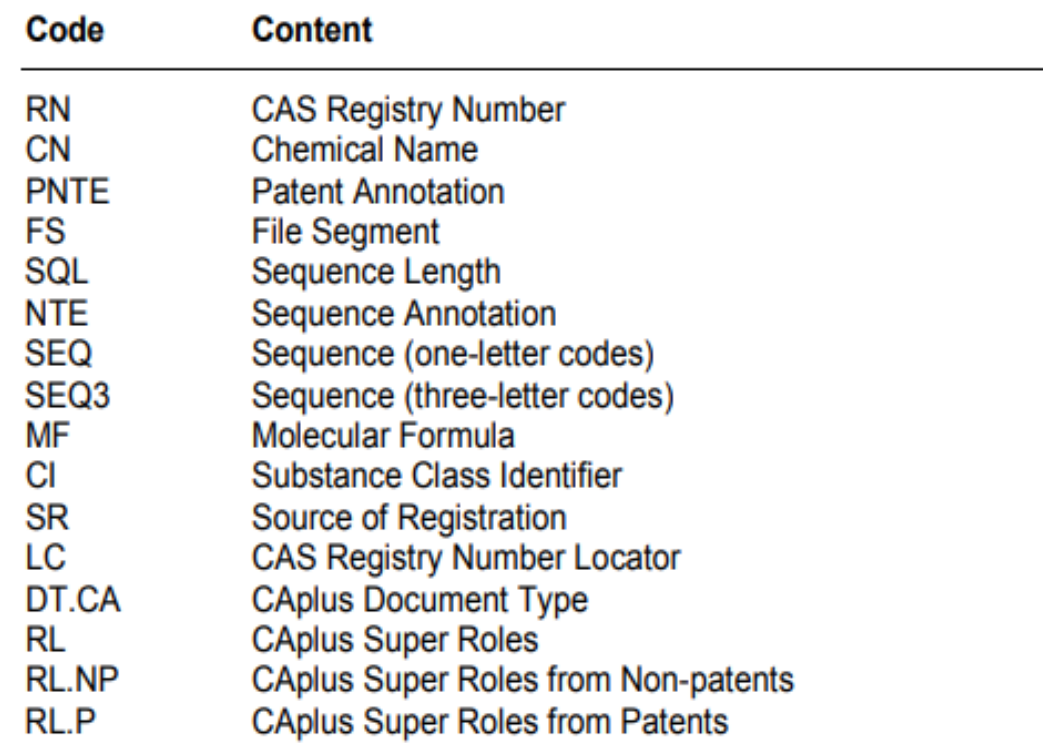

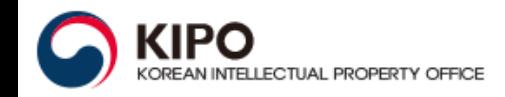

#### Some display formats

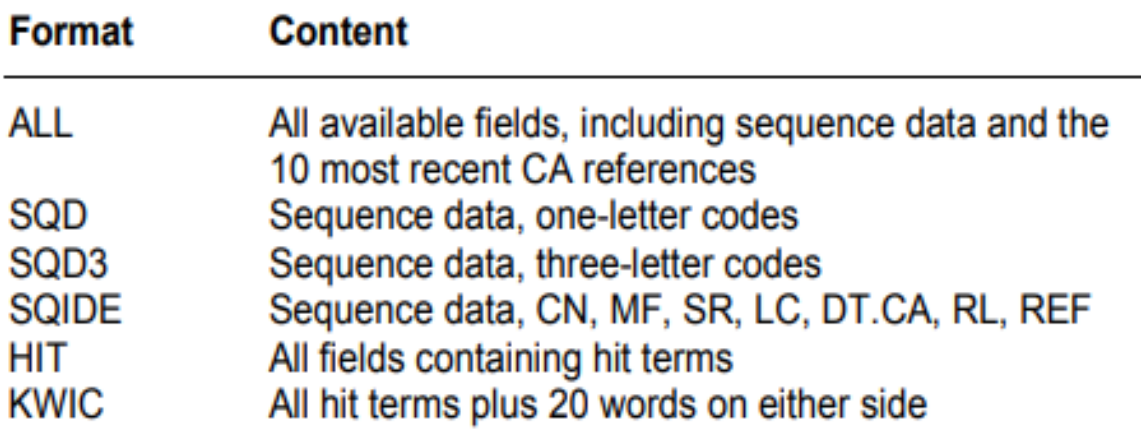

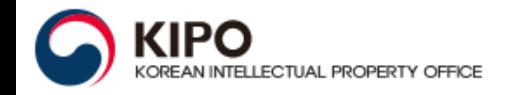

#### **Proximity operators**

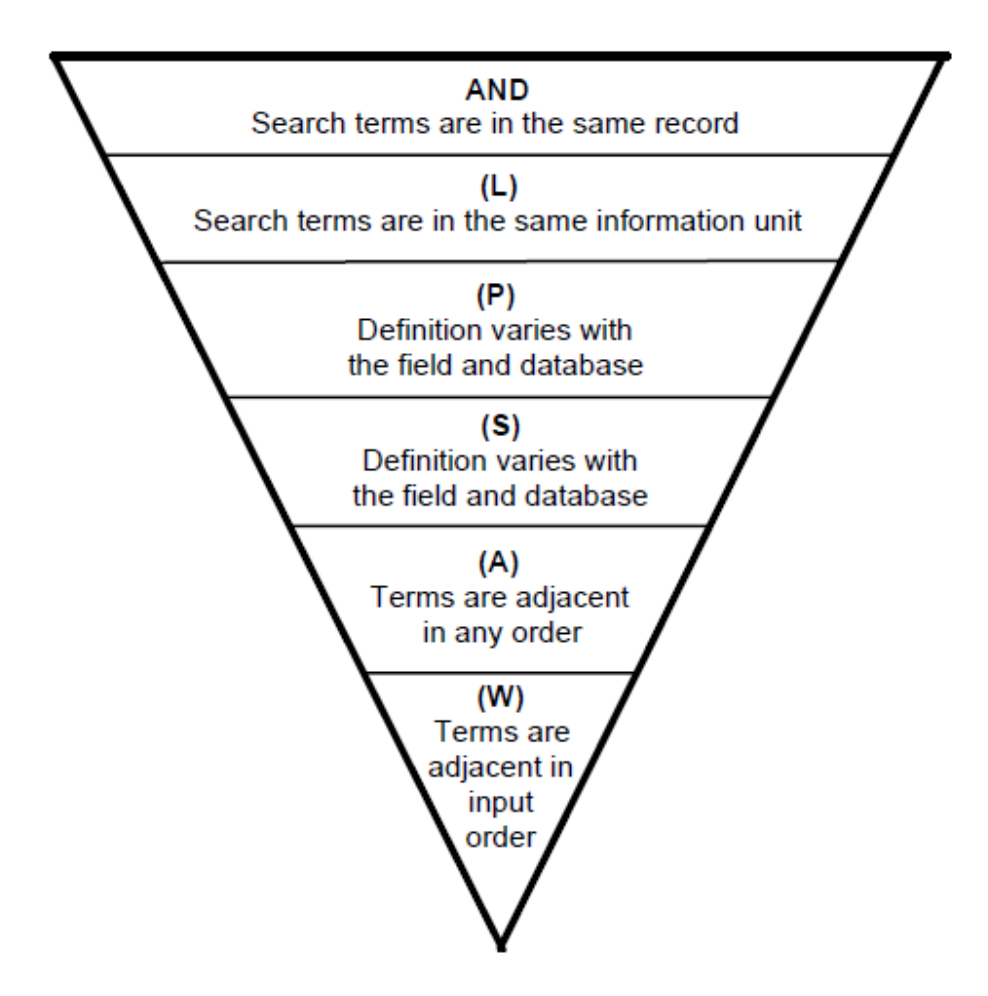

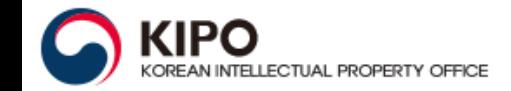

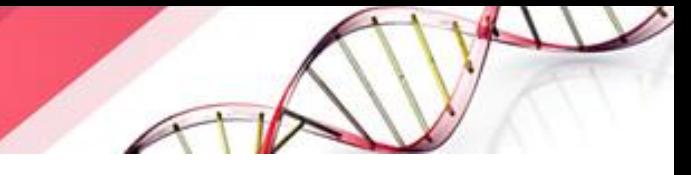

# **Exact and pattern Searching**

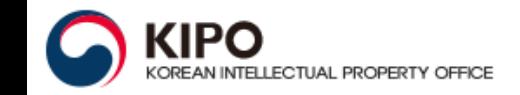

#### **Searching exact sequences**

To find an exact sequence of a nucleotide in REGISTRY, enter the sequence in the Exact Sequence Search (**/SQEN**) field.

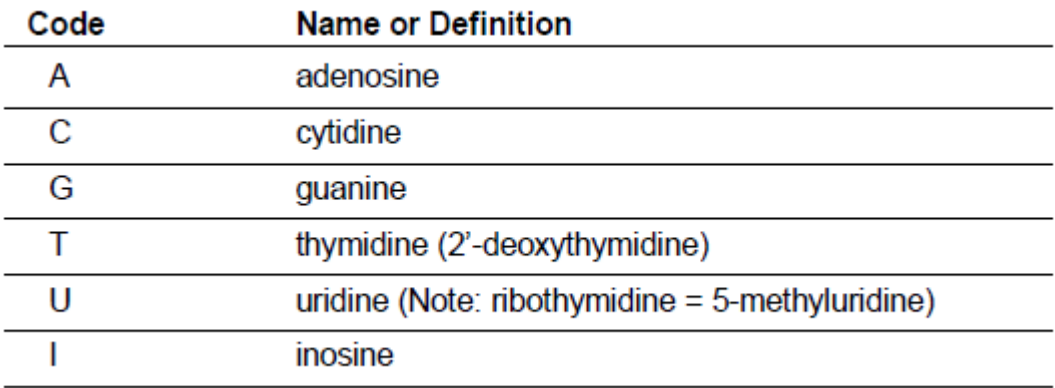

## **Using SEQLINK**

The SEQLINK EXACT command is used to locate additional nucleic acid sequences that match a sequence that has already been retrieved from REGISTRY.

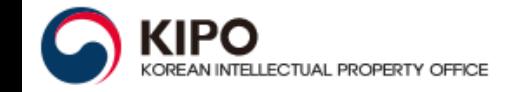

**Enter REGISTRY.** 

2 Use the SEARCH (or S) command to search the exact sequence in the /SOFN field

3 Display the sequence (SEQ), annotation (NTE), and the Locator (LC) field listing the databases containing references to the CAS Registry Number<sup>®</sup>.

4 Use the SEOLINK command (free of charge) to find related sequences. if anv.

Find literature or patents on a diagnostic probe with the sequence CGCCCCTGCGTTACCCTCCCCCCCC.

#### $\Rightarrow$  FILE REGISTRY => S CGCCCCTGCGTTACCCTCCCCGCCG/SQEN  $L1$ 3 CGCCCCTGCGTTACCCTCCCCGCCG/SOEN  $\Rightarrow$  D SEQ NTE LC 3  $T.1$ ANSWER 3 OF 3 REGISTRY COPYRIGHT 2008 ACS on STN **SEO** 1 egeecetgeg ttacectece egeeg HITS AT:  $1 - 25$ \*\*RELATED SEOUENCES AVAILABLE WITH SEOLINK \*\* STN Files: CA, CAPLUS, TOXCENTER, USPATFULL LС  $\Rightarrow$  SEQLINK ENTER TYPE OF LINK (EXACT) OR ?: EXACT ENTER  $(L1)$ ,  $L#$  OR  $?$ : $L1$  $L2$ 3 SEOLINK EXACT L1

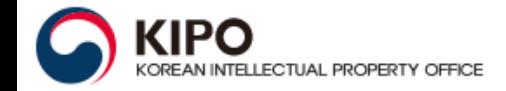

- 5 Enter one or more of the databases containing the CAS Registry Number.
- 6 Search the REGISTRY  $L$ -number (L2).
- 7 Display the bibliographic information (BIB), abstract (AB), and index entry for the hit sequence (HITSEQ).

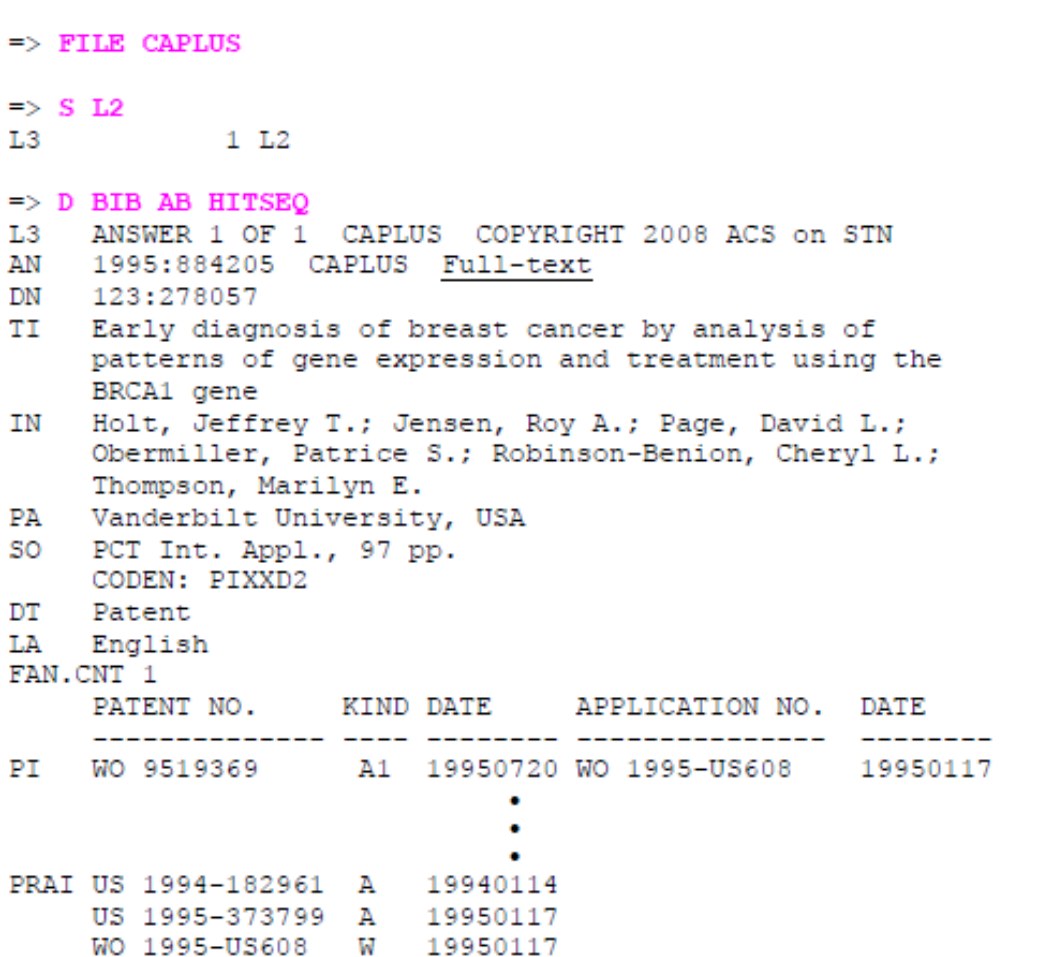

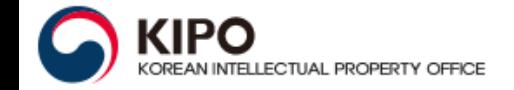

- 5 Enter one or more of the databases containing the **CAS Registry Number.**
- 6 Search the REGISTRY  $L$ -number (L2).
- 7 Display the bibliographic information (BIB), abstract (AB), and index entry for the hit sequence (HITSEQ).
- AB A method of detecting and diagnosing pre-invasive breast cancer by identifying differentially expressed genes in early, pre-invasive breast cancer tissue is described. Differentially expressed genes can be used as genetic markers to indicate the presence of pre-invasive cancerous tissues. Microscopically directed tissue sampling techniques combined with differential display or differential screening of cDNA libraries are used to determine differential expression of genes in the early stages of breast cancer. Differential expression of genes in pre-invasive breast cancer tissue is confirmed by RT-PCR, nuclease protection assays and in-situ hybridization of ductal carcinoma in situ tissue RNA and control tissue RNA. The present invention also provides a method of screening for compds. that induce expression of the BRCA1 gene, whose product neg. regulates cell growth in both normal and malignant mammary epithelial cells. The use of the BRCA1 gene in gene therapy is also discussed. 169596-15-0 IT. RL: PRP (Properties); THU (Therapeutic use); BIOL (Biological study); USES (Uses) (PCR primer, in differential display diagnosis of breast cancer; early diagnosis of breast cancer by anal. of patterns of gene expression and treatment using BRCA1 gene) RN 169596-15-0 CAPLUS CN DNA, d(C-G-C-C-C-C-T-G-C-G-T-T-A-C-C-C-T-C-C-C-C-C-G-C-C-G) (9CI) (CA INDEX NAME) SEQ 1 egeecctgeg ttacectece egeeg

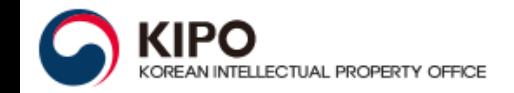

### **Searching partial sequences**

To find partial sequences or sequences with gaps, repeating units, or alternate units, search the partial sequence in the Subsequence Search (**/SQSN**) field in REGISTRY. You can use the codes for specific nucleotides or ambiguity codes.

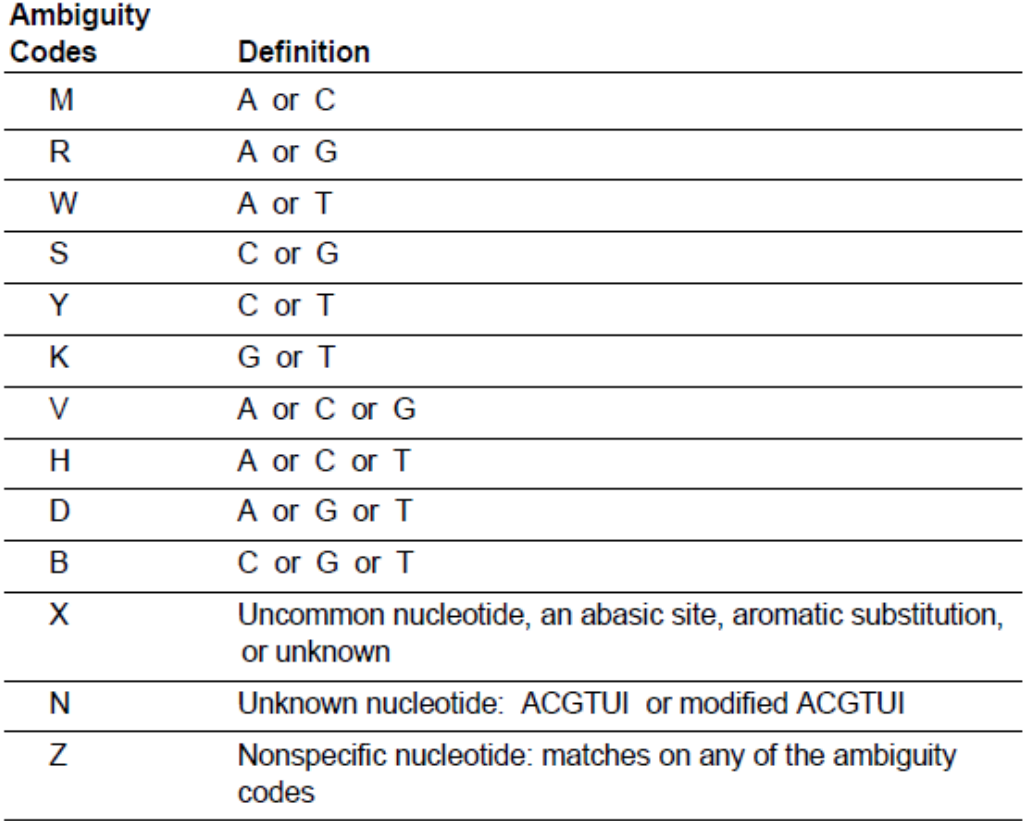

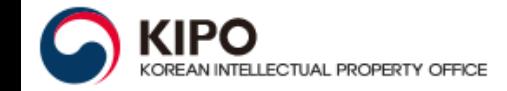

#### **Pattern Searching**

Complex pattern searching of nucleic acid subsequences is possible using special notations for gaps, repeating resides, and other types of variability.

#### Gaps

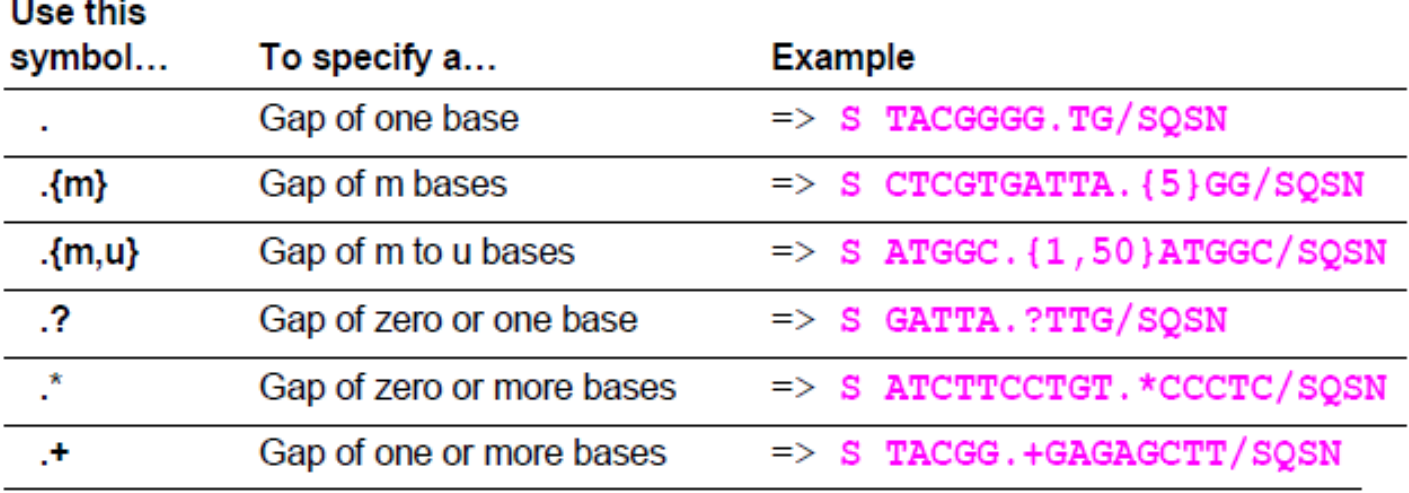

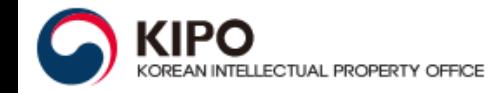

### **Pattern Searching**

#### **Repetition**

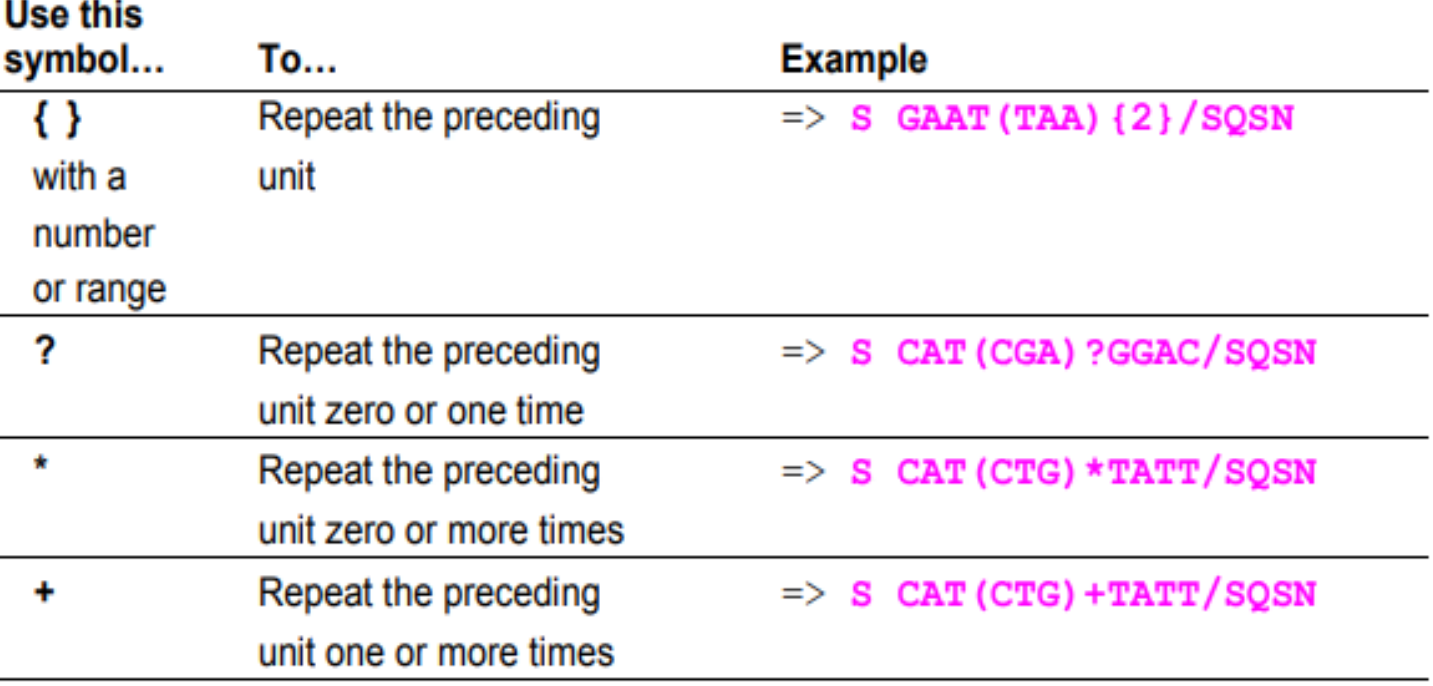

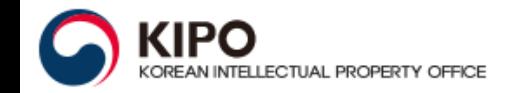

### **Pattern Searching**

#### **Other variability options**

Use this symbol...  $To...$ **Example**  $\boldsymbol{\lambda}$ Require the base occur at  $\Rightarrow$  S ^GGAAGGG/SQSN the beginning or the end  $\Rightarrow$  S CCTC $^{\wedge}/$ SQSN of the sequence I) Specify alternate bases  $\Rightarrow$  S CATCTG[CG]C/SQSN Н Exclude a base TTTGGG[-G]TTT/SQSN  $\Rightarrow$ S Specify alternate  $\Rightarrow$  S TTA|TTG/SQSN sequences & Join together sequence  $\Rightarrow$  S L1&L2/SQSN (L1 and L2 are queries sequence queries)

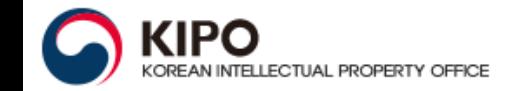

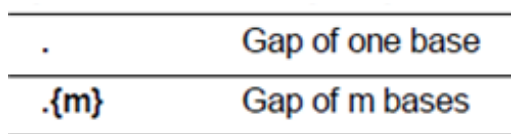

1 Enter REGISTRY.

- 2 Search the partial sequence in the /SQSN field
- 3 Display the sequence (SEQ).

4 Enter the reference databases containing **CAS Registry Numbers** for the sequences.

#### Pattern searching example

Find patents and literature on the following partial sequence: AGGGTATAAAAA....(CCA|ATG), where .... is a gap of four nucleotides followed by either CCA or ATG.

```
\Rightarrow FILE REGISTRY
\Rightarrow S AGGGTATAAAAA.... (CCA | ATG) / SQSN
L1605 AGGGTATAAAAA.... (CCA|ATG) / SQSN
\Rightarrow D 7 SEQ
L1ANSWER 7 OF 606 REGISTRY COPYRIGHT 2008 ACS on STN
SEQ
       1 gcagggagag agaactggcc agggtataaa aagggcccac aagagaccgg
                                ---------- --------
      51 etetaggate ecaaggeeca acteceegaa ecaeteaggg teetgtggae
     101 agetcaceta gtggcaatgg etccaggete eeggaegtee etgeteetgg
     151 cttttgccct gctctgcctg ccctggcttc aagaggctgg tgccgtccaa
     201 accgttccgt tatccagget ttttgaccac getatgetce aageccateg
     251 cgcgcaccag ctggccattg acacctacca ggagtttagg ctggaagacg
     301 geageegeeg gaetgggeag atecteaage agaectaeag eaagtttgae
     351 acaaactcgc acaaccatga cgcactgctc aagaactacg ggctgctcta
     401 ctgcttcagg aaggacatgg acaaggtcga gacattcctg cgcatggtgc
     451 agtgccgctc tgtggagggc agctgtggct tctaggtgcc cgagtagcat
     501 cetqtqacec etecceaqtq eeteteetgq eeetgaagqt gecacteeaq
     551 tgcccaccag ccttgtccta ataaaattaa gttgtatcat ttca
HITS AT: 21-39
=> FILE USPATFULL CAPLUS BIOSIS GENBANK
```
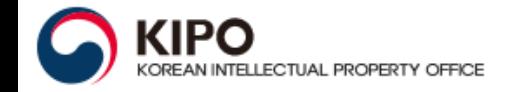

## **Nucleic acid sequences**

- 5 Enter SET MSTEPS ON to create an L-number for a search in each database.
- **6** Search the REGISTRY L-number (L1). Each database is searched, and an L-number answer set is created in each database. A composite L-number (L6) with all references is created
- 7 Set the arrangement of answers in database order in the process of duplicate *identification or elimination*
- 8 Remove duplicates. Answers are arranged in database order
- 9 Display references from selected databases.

Answer 10 is from **USPATFULI** 

```
\Rightarrow SET MSTEPS ON
SET COMMAND COMPLETED
\Rightarrow S L1
L<sub>2</sub>67 FILE USPATFULL
L<sub>3</sub>
           201 FILE CAPLUS
L<sub>4</sub>11 FILE BIOSIS
L5
           453 FILE GENBANK
TOTAL FOR ALL FILES
L6
           732 L1
\Rightarrow SET DUPORDER FILE
SET COMMAND COMPLETED
\Rightarrow DUP REM L6
DUPLICATE IS NOT AVAILABLE IN 'GENBANK'.
ANSWERS FROM THESE FILES WILL BE CONSIDERED UNIQUE
PROCESSING COMPLETED FOR L6
L7668 DUP REM L6 (64 DUPLICATES REMOVED)
                 ANSWERS '1-67' FROM FILE USPATFULL
                 ANSWERS '68-206' FROM FILE CAPLUS
                 ANSWERS '207-215' FROM FILE BIOSIS
                 ANSWERS '216-668' FROM FILE GENBANK
\Rightarrow D TI PA AB HITRN 10
   ANSWER 10 OF 668 USPATFULL on STN
                                              DUPLICATE 17
L7
TI Staphylococcus aureus polynucleotides and sequences
PA Human Genome Sciences, Inc., Rockville, MD, United States
(U.S. corporation)
    The present invention provides polynucleotide sequences of
AB
    the genome of Staphylococcus aureus, polypeptide sequences
    encoded by the polynucleotide sequences, corresponding
    polynucleotides and polypeptides, vectors and hosts
    comprising the polynucleotides, and assays and other uses
    thereof. The present invention further provides
    polynucleotide and polypeptide sequence information stored
    on computer readable media, and computer-based systems and
```
methods which facilitate its use.

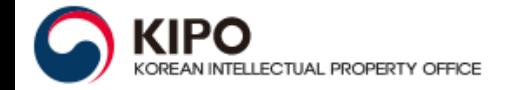

## Nucleic acid sequences

Answer 75 is from CAplus.

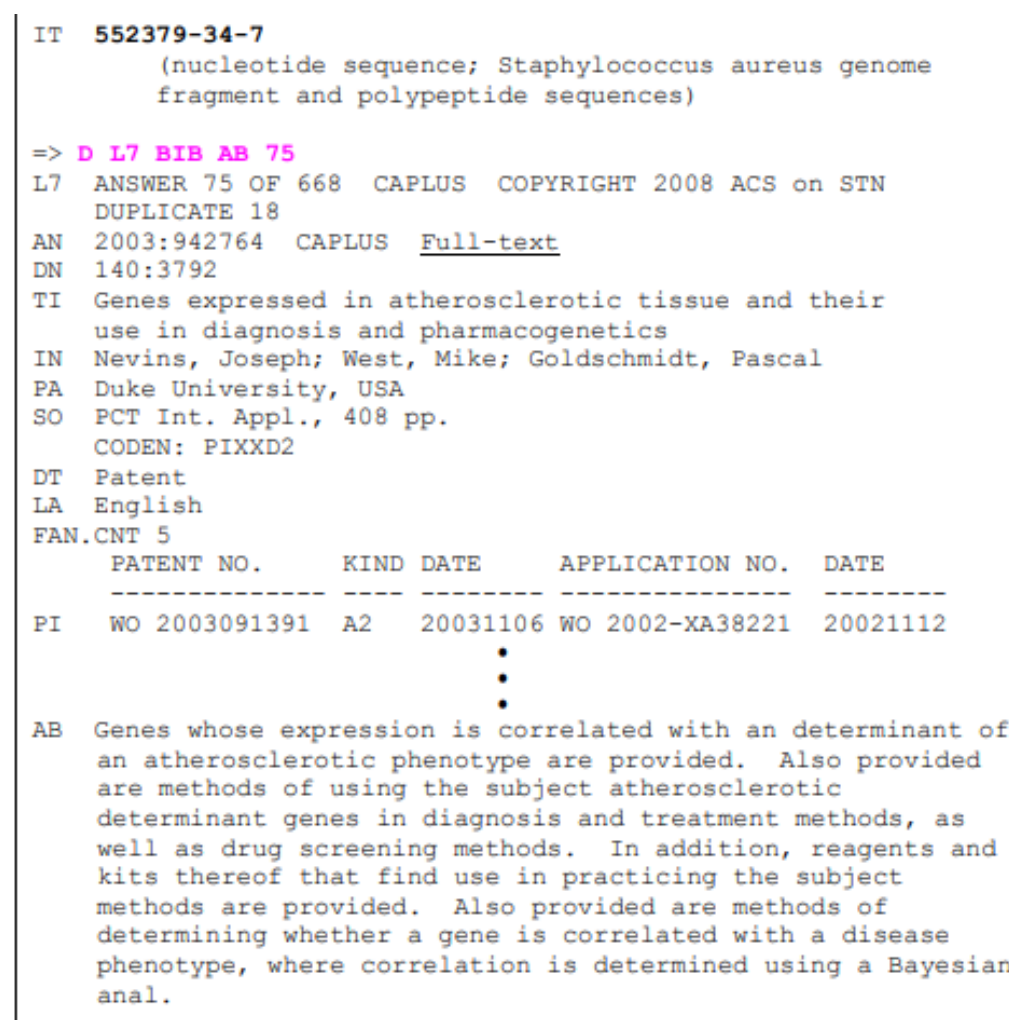

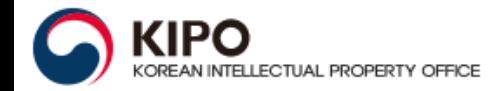

### **Searching length**

You can refine a sequence search by combining it with a search of sequence length in the Sequence Length (/SQL) field.

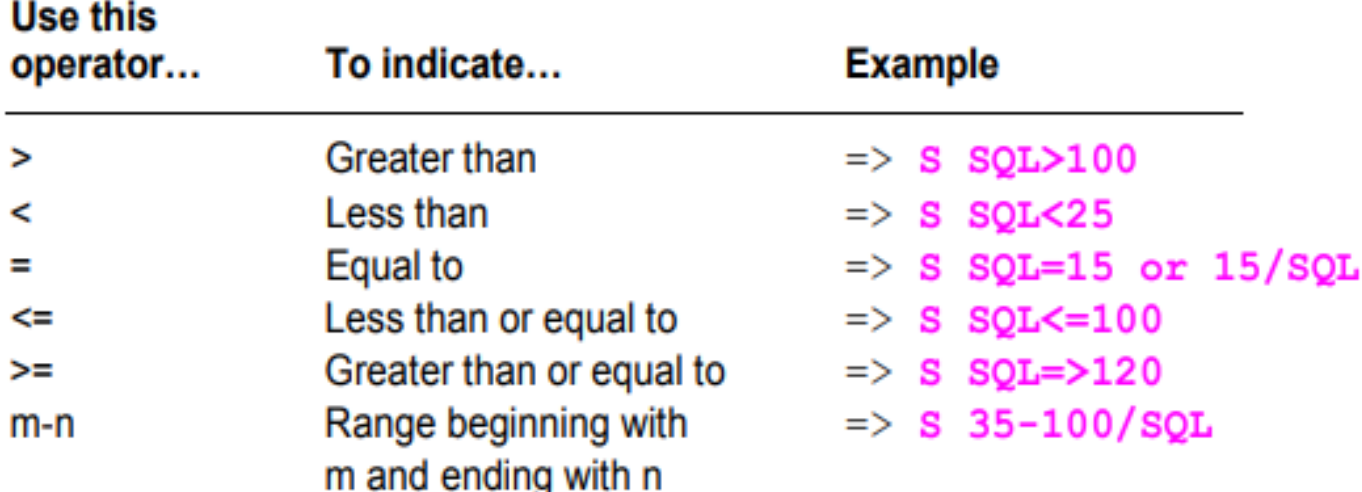

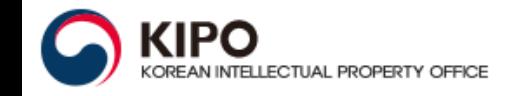

Find GCGCTACTGA containing sequences with 20 or fewer nucleotides.

```
\Rightarrow FILE REGISTRY
\Rightarrow S GCGCTACTGA/SQSN
L<sub>3</sub>
                  10910 GCGCTACTGA/SOSN
\Rightarrow S L3 AND SQL=<20
            4389764 SOL=<20
                      13 L3 AND SQL=<20
L4\Rightarrow D HIT 5-7
L4ANSWER 5 OF 13 REGISTRY COPYRIGHT 2008 ACS on STN
SOL 19
SEO
                  1 aagcauggcg cuacugaaa
                                    \begin{tabular}{ll} \multicolumn{2}{l}{{\color{red}\textbf{1}}}\\ \multicolumn{2}{l}{\color{blue}\textbf{2}}& \multicolumn{2}{l}{\color{blue}\textbf{2}}\\ \multicolumn{2}{l}{\color{blue}\textbf{2}}& \multicolumn{2}{l}{\color{blue}\textbf{3}}\\ \multicolumn{2}{l}{\color{blue}\textbf{3}}& \multicolumn{2}{l}{\color{blue}\textbf{4}}\\ \multicolumn{2}{l}{\color{blue}\textbf{4}}& \multicolumn{2}{l}{\color{blue}\textbf{5}}\\ \multicolumn{2}{l}{\color{blue}\textbf{5}}& \multicolumn{2}{l}{\colorHITS AT: 8-17
L4ANSWER 6 OF 13 REGISTRY COPYRIGHT 2008 ACS on STN
SOL 19
SEO
                  1 gcaagcaugg cgcuacuga
                                         HITS AT: 10-19
L<sub>4</sub>ANSWER 7 OF 13 REGISTRY COPYRIGHT 2008 ACS on STN
SOL 19
SEO
                  1 gcauggcgcu acugaaagu
                                 ----- -----
HITS AT: 6-15
```
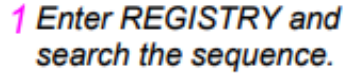

- 2 Search SQL<=20 to retrieve only sequences with 20 or fewer residues
- 3 Display some answers in the HIT format

## Protein sequences

 $\sim$ 

#### **Common amino acids**

 $\sim$   $\sim$ 

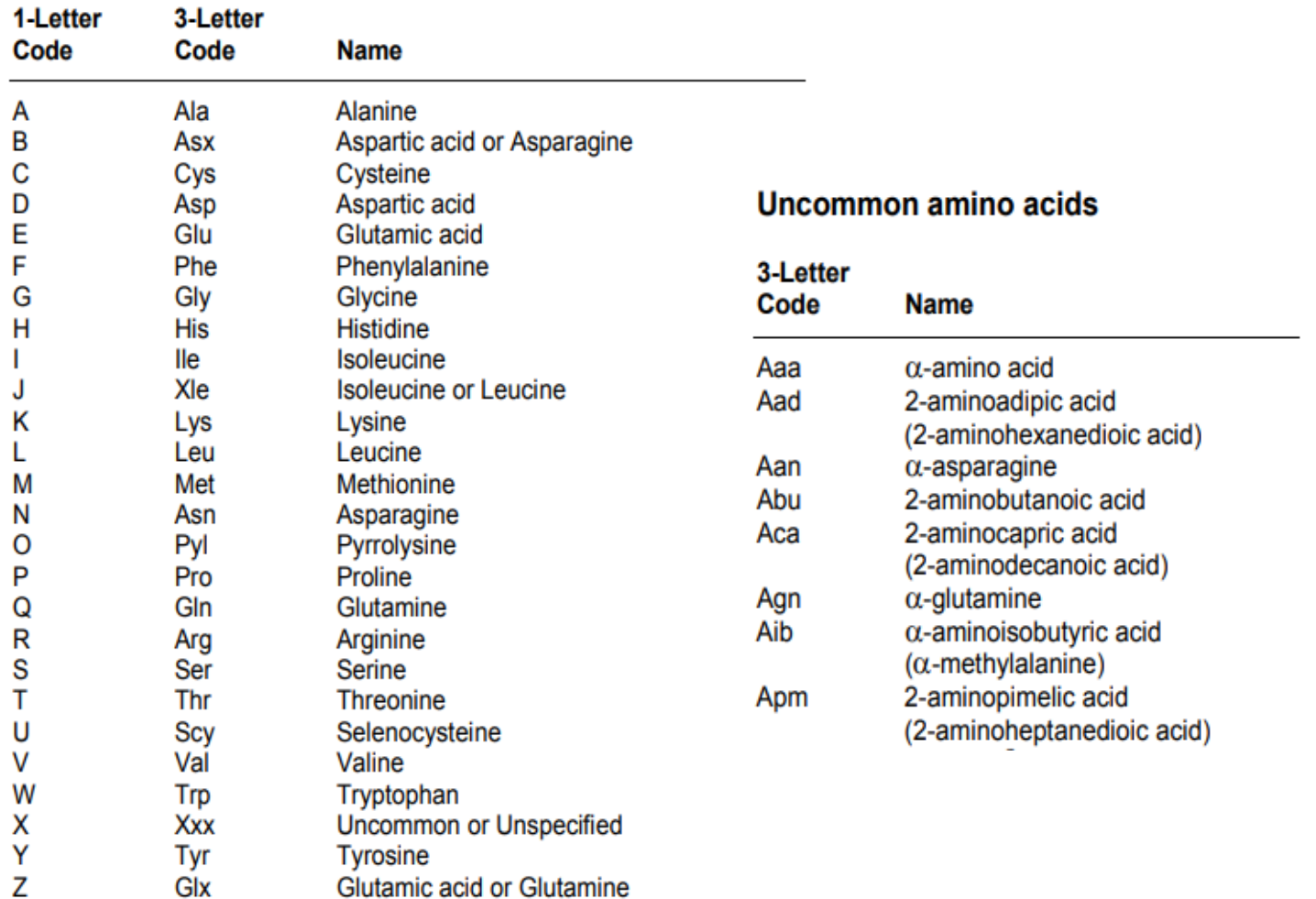

Note: The codes B, J, and Z may be used only in subsequence searches (/SQSP and /SQSFP).

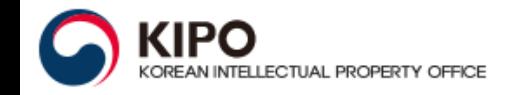

## **Tips**

- Use 1-letter codes for common resides
- Use 3-letter codes for uncommon residues
	- Enclose 3-letter codes in single quotes
- 1-letter and 3-letter codes can be mixed e.g. => S 'AIB'A'ABU''PIP'/SQSP
- Search shortcuts for Blocking groups in the Notes (NTE) field

e.g.  $\Rightarrow$  S BOC/NTE

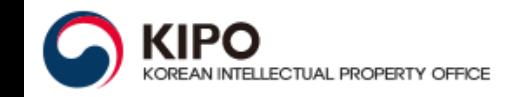

### **Search options**

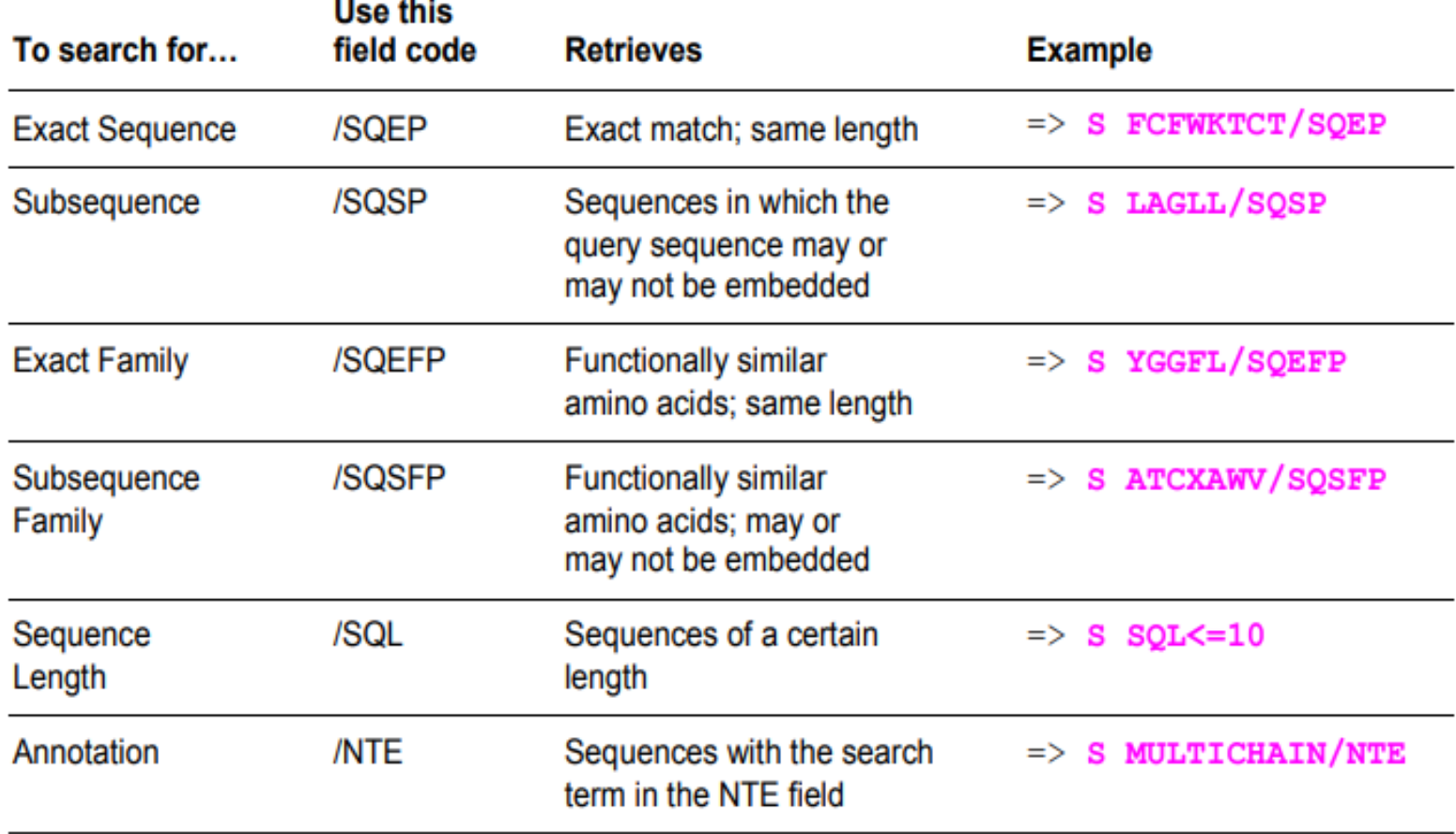

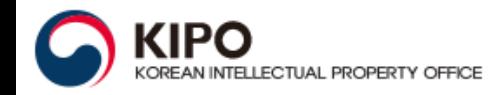

#### **Searching for exact sequence strings**

Find analogs of the drug Sandostatin with the sequence **FCFWKTCT.** 

 $\Rightarrow$  FILE REG  $\Rightarrow$  S FCFWKTCT/SOEP 456 FCFWKTCT/SOEP 78048 SQL=8  $L1$ 456 FCFWKTCT/SOEP  $\Rightarrow$  D L1 SQD 5-6  $T.1$ ANSWER 5 OF 456 REGISTRY COPYRIGHT 2008 ACS on STN RN 1015687-20-3 REGISTRY FS PROTEIN SEQUENCE; STEREOSEARCH SQL 8 NTE modified ------ location -----description type terminal mod. Phe-1 N-acetyl modification Thr-8 undetermined modification -------------------------SEQ 1 FCFWKTCT HITS AT: 1-8 \*\*RELATED SEQUENCES AVAILABLE WITH SEQLINK \*\*

1 Enter REGISTRY.

2 Enter S (SEARCH) and the exact sequence in the /SQEP field. You can use one-letter codes for common amino acids.

An L-number answer set (L1) is created. The number of sequences retrieved (456) is displayed.

3 Display sequence data by entering D (DISPLAY), the L-number, the format, and the answer numbers. The SQD format includes the **CAS Registry Number**<sup>®</sup> and sequence data using one-letter codes.

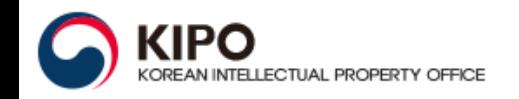

#### **Searching for exact sequence strings (cont.)**

The answers have the same sequence and length, but they differ in chemical annotation in the NTE field.

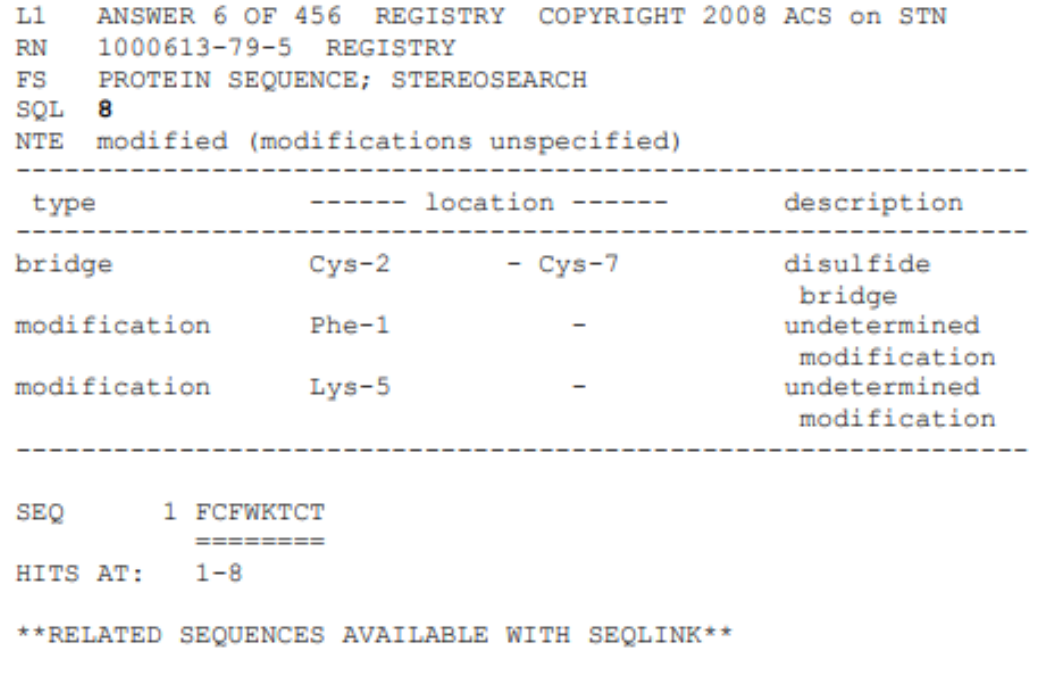

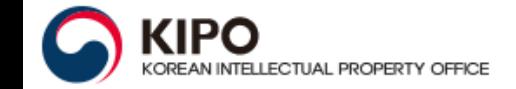

## Protein sequences

### **Searching Subsequences**

#### **Enter REGISTRY.**

**2** Search the subsequence in the /SQSP field. You can use one-letter codes for common amino acids.

3 Display chemical names (CN), sequence length (SQL), and sequences using one-letter codes (SEQ).

Notice the different chemical names and variable sequence length. The query subsequence is highlighted.

Find proteins containing the sequence string GLFGRKTGQAP from the human cytochrome c.

```
\Rightarrow FILE REG
=> S GLFGRKTGQAP/SQSP
           176 GLFGRKTGOAP/SOSP
L1
\Rightarrow D CN SQL SEQ 3, 14
     ANSWER 3 OF 176 REGISTRY COPYRIGHT 2008 ACS on STN
L1
CN
     Cytochrome c (human mutation Gly42Ser) (CA INDEX NAME)
OTHER NAMES:
     3: PN: W02007018437 SEQID: 3 claimed protein
CN
SOL 105
SEO
       1 MGDVEKGKKI FIMKCSQCHT VEKGGKHKTG PNLHGLFGRK TGQAPGYSYT
                                               ------ -----
      51 AANKNKGIIW GEDTLMEYLE NPKKYIPGTK MIFVGIKKKE ERADLIAYLK
     101 KATNE
HITS AT:
           35 - 45**RELATED SEQUENCES AVAILABLE WITH SEQLINK **
     ANSWER 14 OF 176 REGISTRY COPYRIGHT 2008 ACS on STN
L1CN Cytochrome c (Macaca sylvanus mitochondria-associated gene
     CYCS) (9CI) (CA INDEX NAME)
OTHER NAMES:
CN
     GenBank AAY17034
     GenBank AAY17034 (Translated from: GenBank AY918495)
CN
SQL 105
       1 MGDVEKGKKI FIMKCSQCHT VEKGGKHKTG PNLHGLFGRK TGQAPGYSYT
SEQ
                                               ------ -----
      51 AANKNKGITW GEDTLMEYLE NPKKYIPGTK MIFVGIKKKE ERADLIAYLK
     101 KATNE
HITS AT: 35-45
```
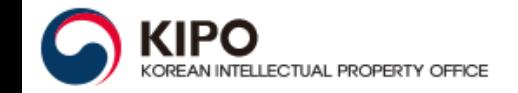

### **Searching for functionally similar sequences**

To search for functionally similar sequences, use the "family" search options:

- Family Exact Sequence Search (/SQEFP)
- Family Subsequence Search (/SQSFP)

In family searches, each common amino acid in the query has to match either the exact amino acid or a functionally similar "equivalent".

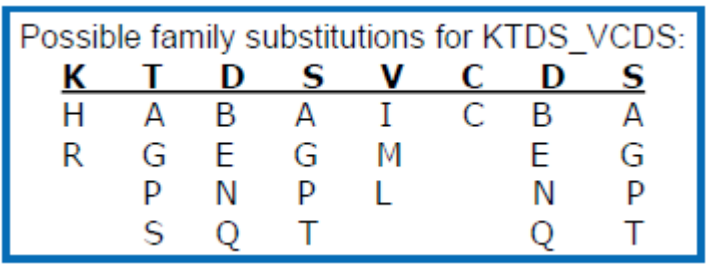

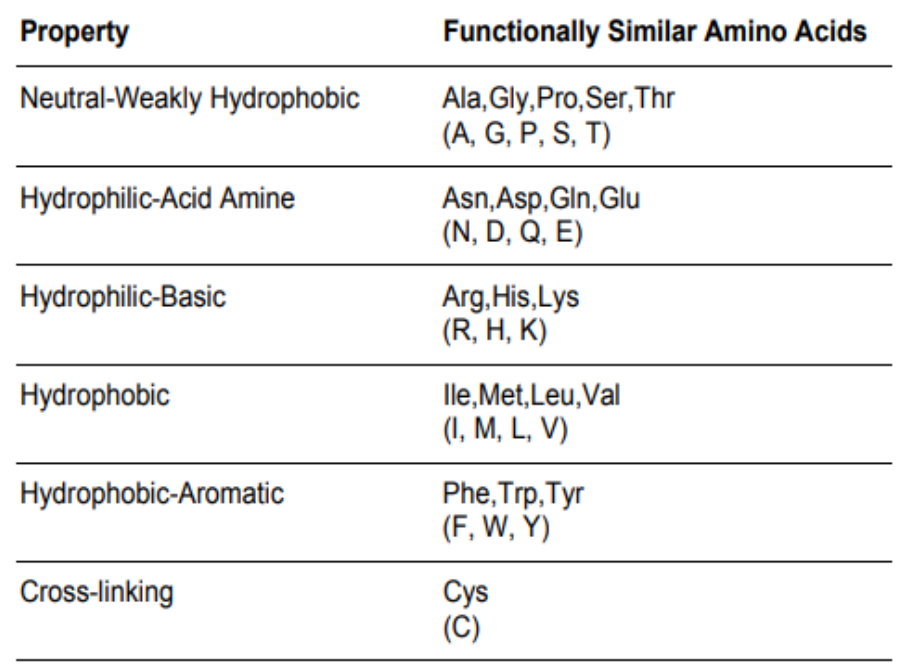

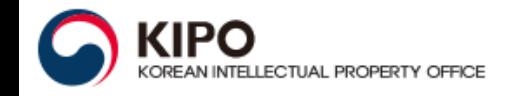

### **Searching motifs and patterns**

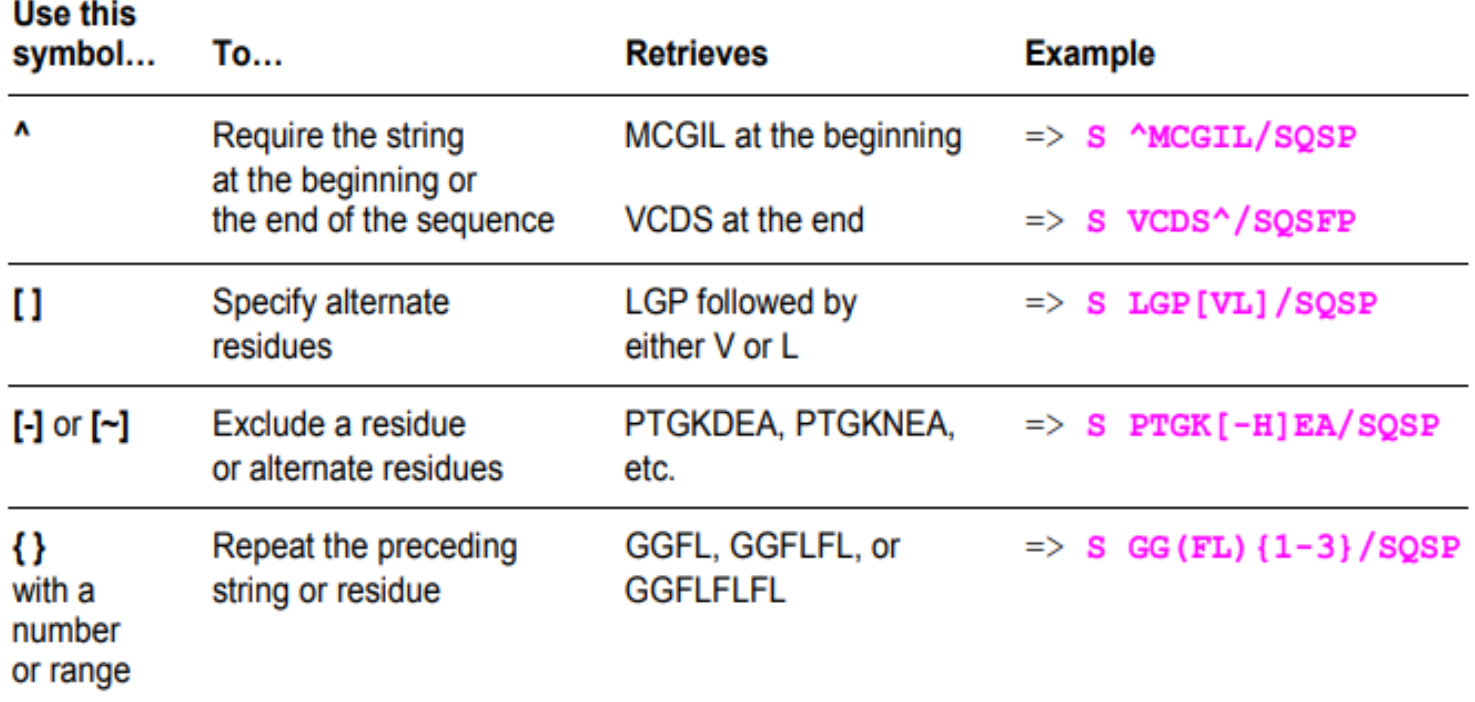

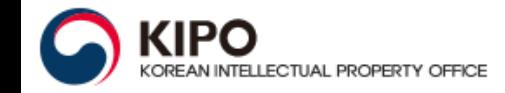

#### **Searching motifs and patterns**

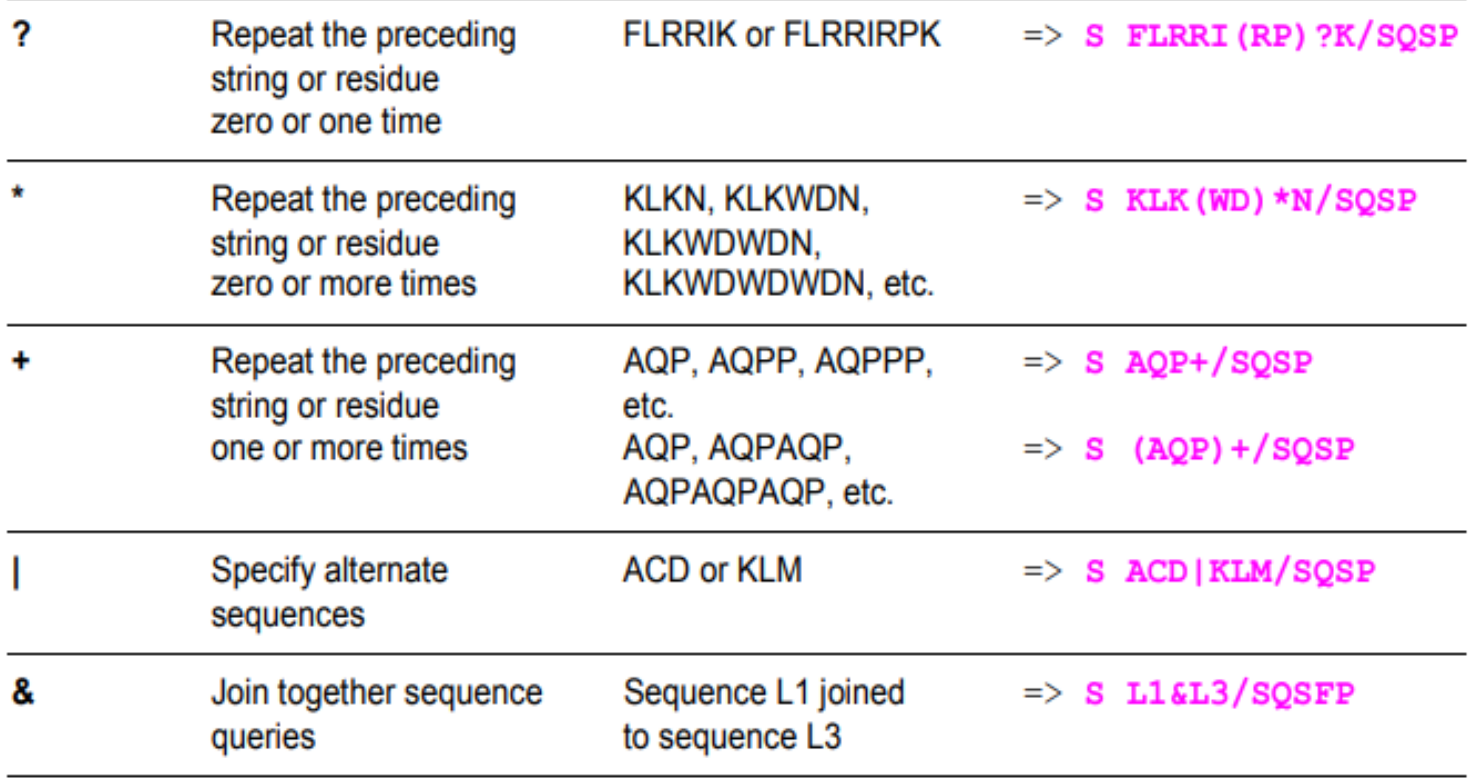

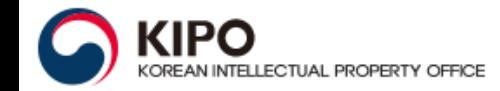

## Protein sequences

..

## **Gaps**

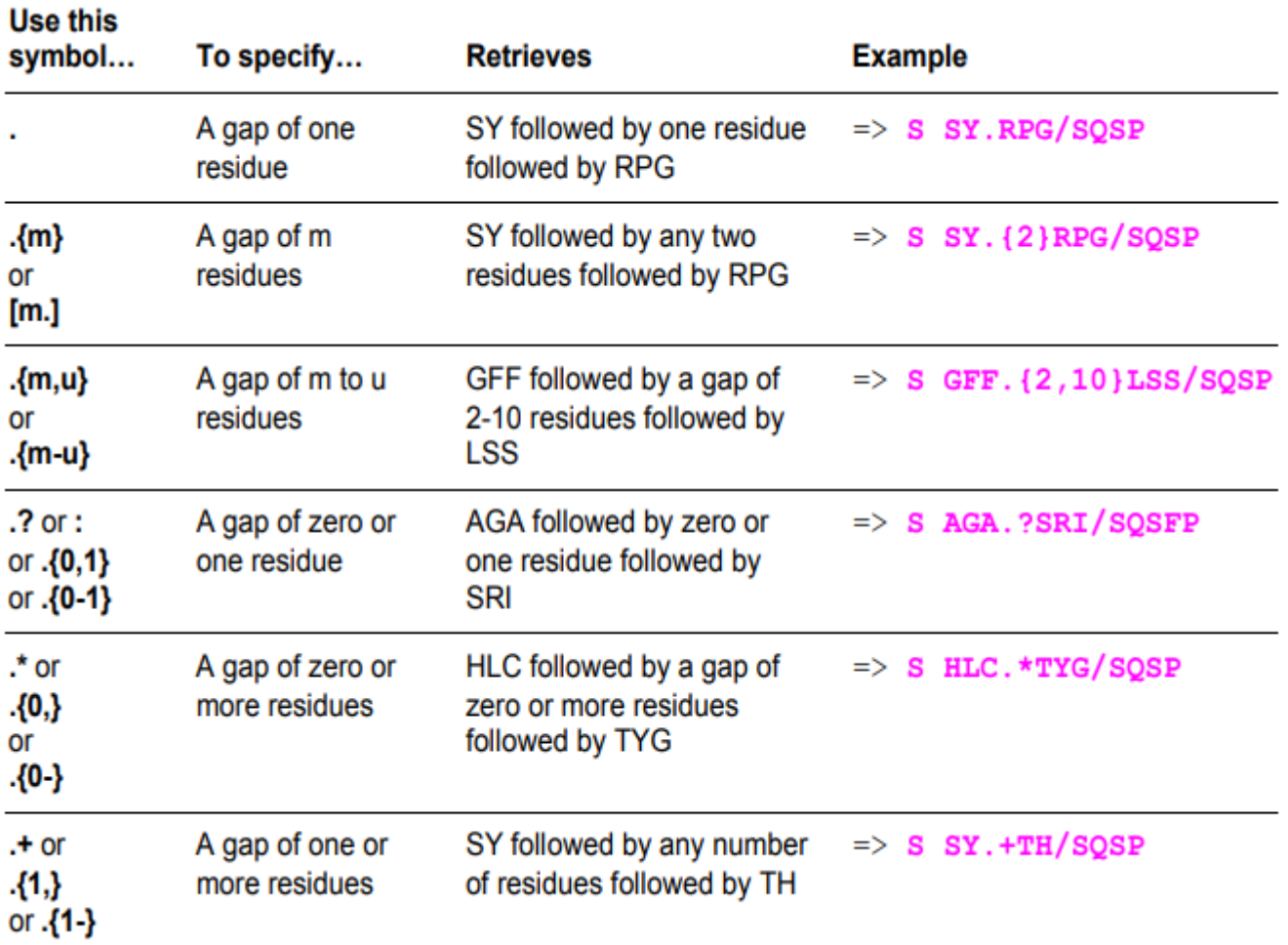

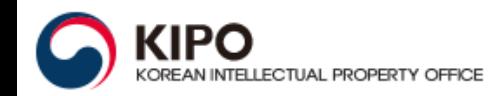

#### 1 Enter REGISTRY.

2 Search the sequence pattern in the /SQSP field. The symbol .\* indicates a gap of any number of amino acids. including zero.

3 Use the KWIC format to display the hit subsequence in context. Find atriopeptin analogs containing RSSCF and QSGLG, separated by a gap of zero or any number of amino acids.

```
\Rightarrow FILE REGISTRY
\Rightarrow S RSSCF. * OSGLG/SOSP
           553 RSSCF.*OSGLG/SOSP
L1\Rightarrow D KWIC 1-3
     ANSWER 1 OF 553 REGISTRY COPYRIGHT 2008 ACS on STN
T.1SEO
    101 PWDSSDRSAL LKSKLRALLT AXRSLRRSSC FGGRMDRIGA QSGLGCNSFR
                                       ==== ========== ====
           127 - 145HITS AT:
     ANSWER 2 OF 553 REGISTRY COPYRIGHT 2008 ACS on STN
L1SEO
     101 PWDSSDRSAL LKSKLRALLT APRSLRRSSC FGGRMDRIGA OSGLGCNSFR
                                       HARD CONSERVANCE COMPO
HITS AT:
         127 - 145**RELATED SEQUENCES AVAILABLE WITH SEQLINK **
L1ANSWER 3 OF 553 REGISTRY COPYRIGHT 2008 ACS on STN
SEO
       1 MKWVSFISLL FLFSSAYSRS LDKRSLRRSS CFGGRMDRIG AQSGLGCNSF
                                        --- ---------- -----
HITS AT:
           28 - 46
```
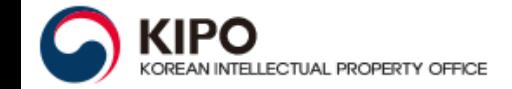

1 Enter REGISTRY and search the sequence.

2 Search SQL<=10 to retrieve only sequences with 10 or fewer residues.

#### Find RGDF containing peptides with 10 or fewer amino acids.

```
\Rightarrow FILE REGISTRY
\Rightarrow S RGDF/SQSP
          12089 RGDF/SOSP
L1\Rightarrow S L1 AND SQL=<10
         1191 L1 AND SOL=<10
L2\Rightarrow D HIT 1-2
     ANSWER 1 OF 1191 REGISTRY COPYRIGHT 2008 ACS on STN
L<sub>2</sub>
SQL 5
SEO
          1 RGDFK
             = = = =HITS AT: 1-4
**RELATED SEQUENCES AVAILABLE WITH SEQLINK **
L2ANSWER 2 OF 1191 REGISTRY COPYRIGHT 2008 ACS on STN
SQL 10
SEO
          1 RGDFEGGGKK
             \qquad \qquad \overline{\qquad \qquad }=HITS AT: 1-4
**RELATED SEQUENCES AVAILABLE WITH SEQLINK **
```
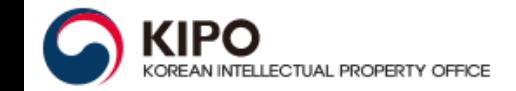

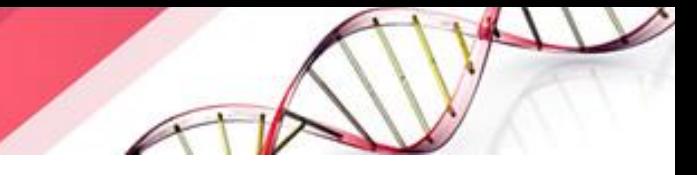

# **STN Blast Search**

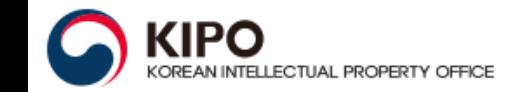

## **Two different procedures depending on database**

- DGENE (Derwent Geneseq™)  $\frac{1}{2}$
- ❖ **USGENE**
- **PCTGEN** ÷

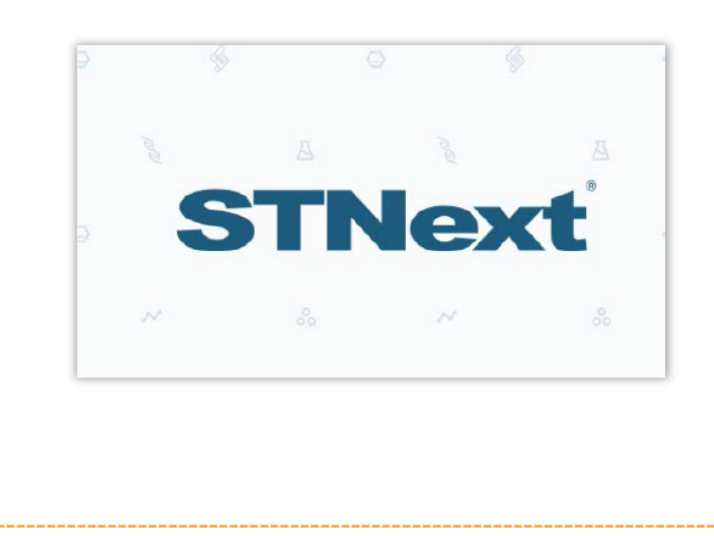

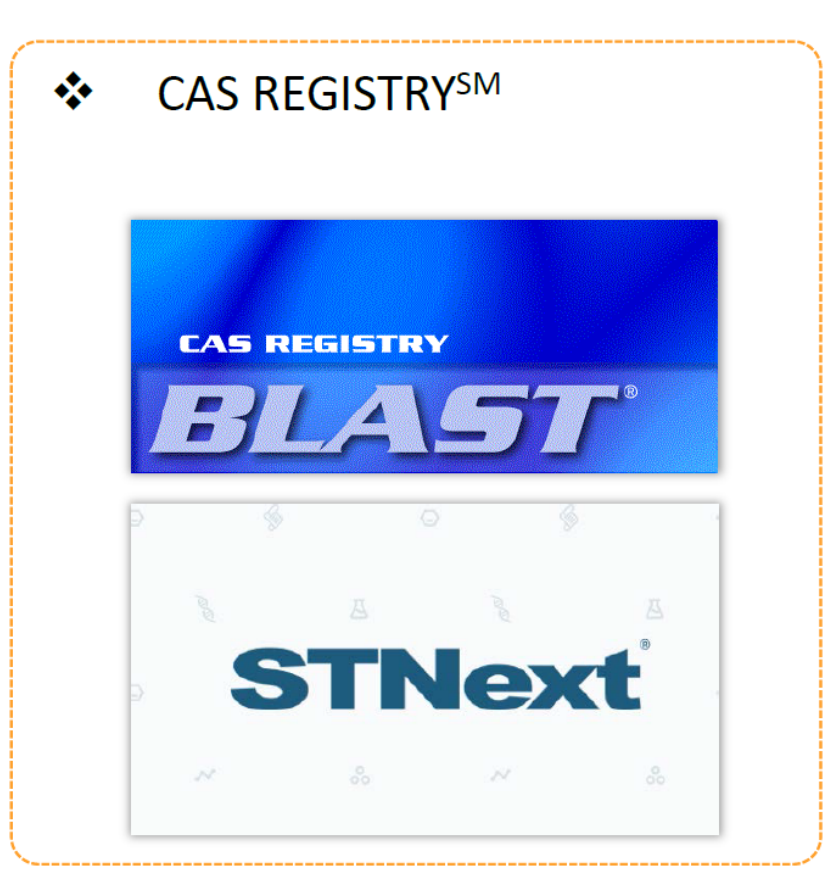

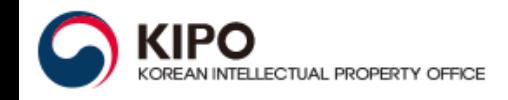

### Two different procedures depending on database

- DGENE (Derwent Geneseq™) ❖
- 豪 **USGENE**
- ❖ **PCTGFN** 
	- Import sequence in STNext  $(1)$
	- Validate sequence in Biosequence Editor  $(2)$
	- $(3)$ Upload sequence in sequence-database
	- Verify if uploaded sequence is correct  $(4)$
	- Run BLAST search (and decide how many  $(5)$ answers to keep)
	- (6) Review search (e.g. D TRIAL ALIGN)
	- Run BLAST in other databases  $(7)$
	- (8) Merge answer sets
	- Sort results (SCORE, IDENT)  $(9)$
	- (10) Display in STNext
	- (11) Report with STNext

#### **CAS REGISTRYSM**

❖

- **Start CAS Registry BLAST client**  $(1)$
- Start new search  $(2)$
- (3) Paste sequence or load sequence file
- Select BLAST mode  $(4)$
- **Adjust BLAST settings**  $(5)$
- Review and select results  $(6)$
- Download two files: Script and alignment file  $(7)$
- From now STNext: Import script in STNext  $(8)$
- Start script and retrieve RNs  $(9)$
- (10) Search for patents in CAplus
- (11) Display in STNext
- (12) Report with STNext (including alignment file)

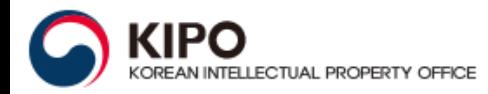

### **Install CAS Registry BLAST**

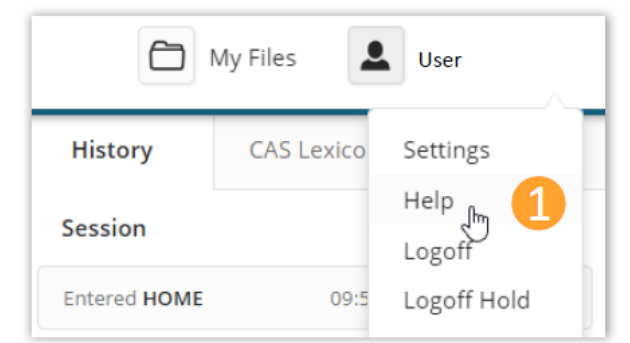

**KIPC** 

KOREAN INTELLECTUAL PROPERTY OFFICE

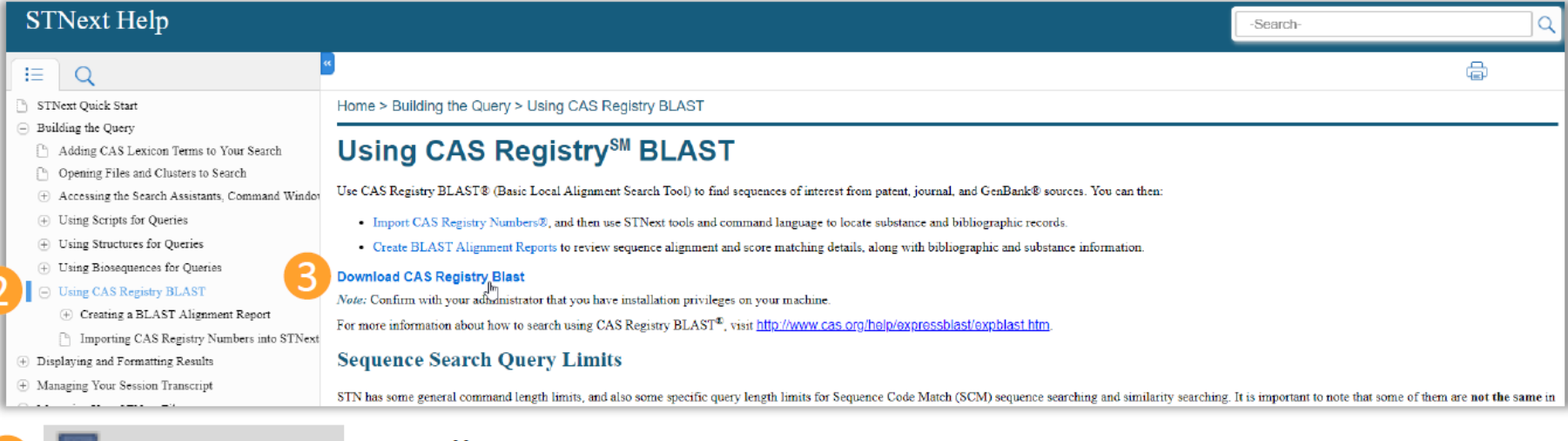

#### Install CAS Registry BLAST blast\_installer

#### **Launch CAS Registry BLAST client**

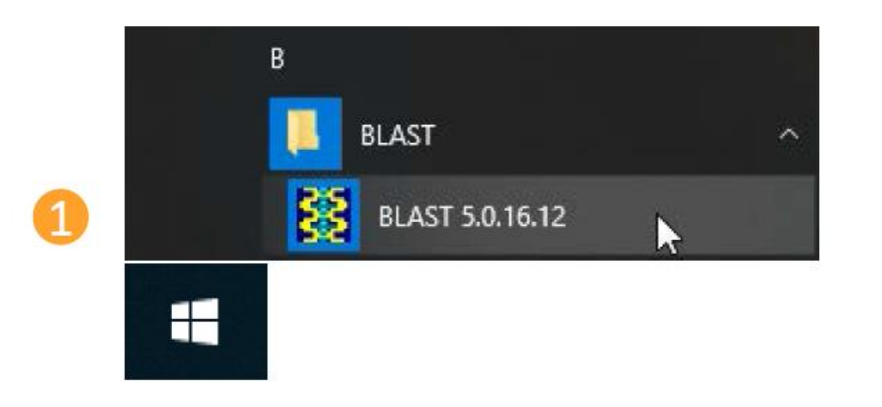

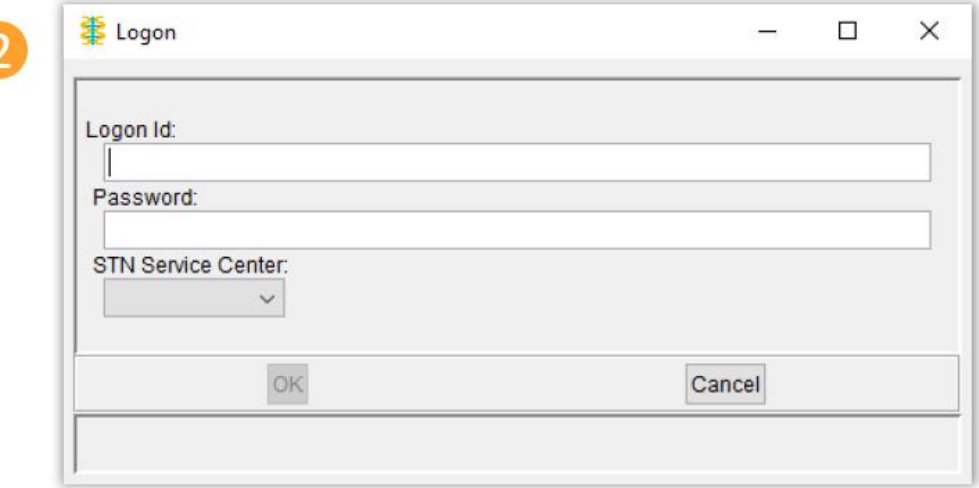

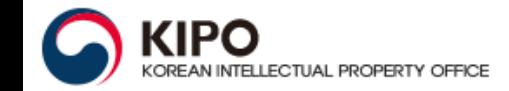

### **CAS Registry BLAST Result Set Manager**

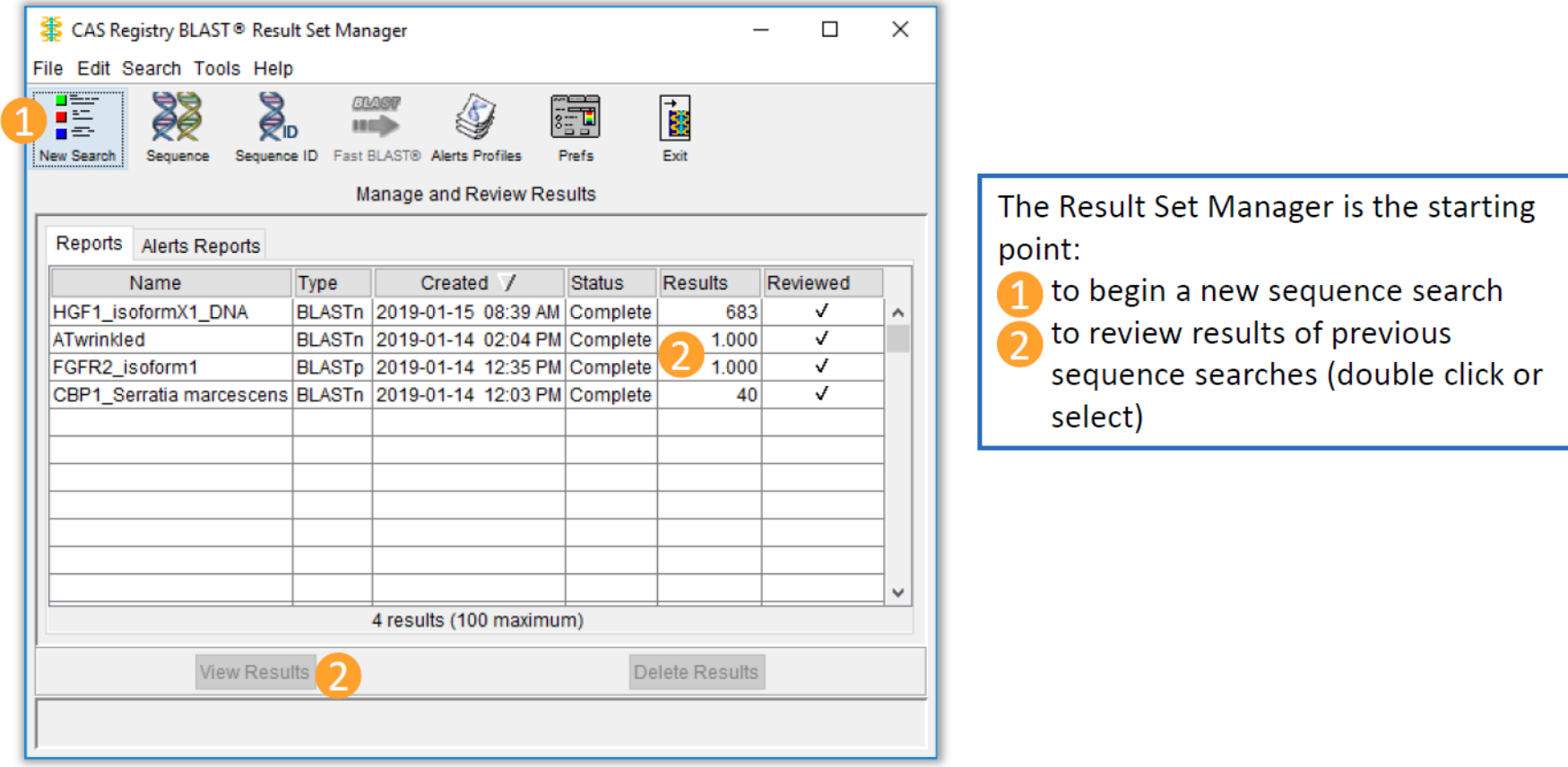

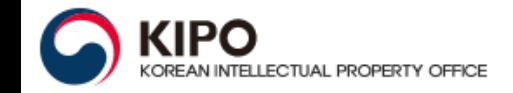

### **Input the search query**

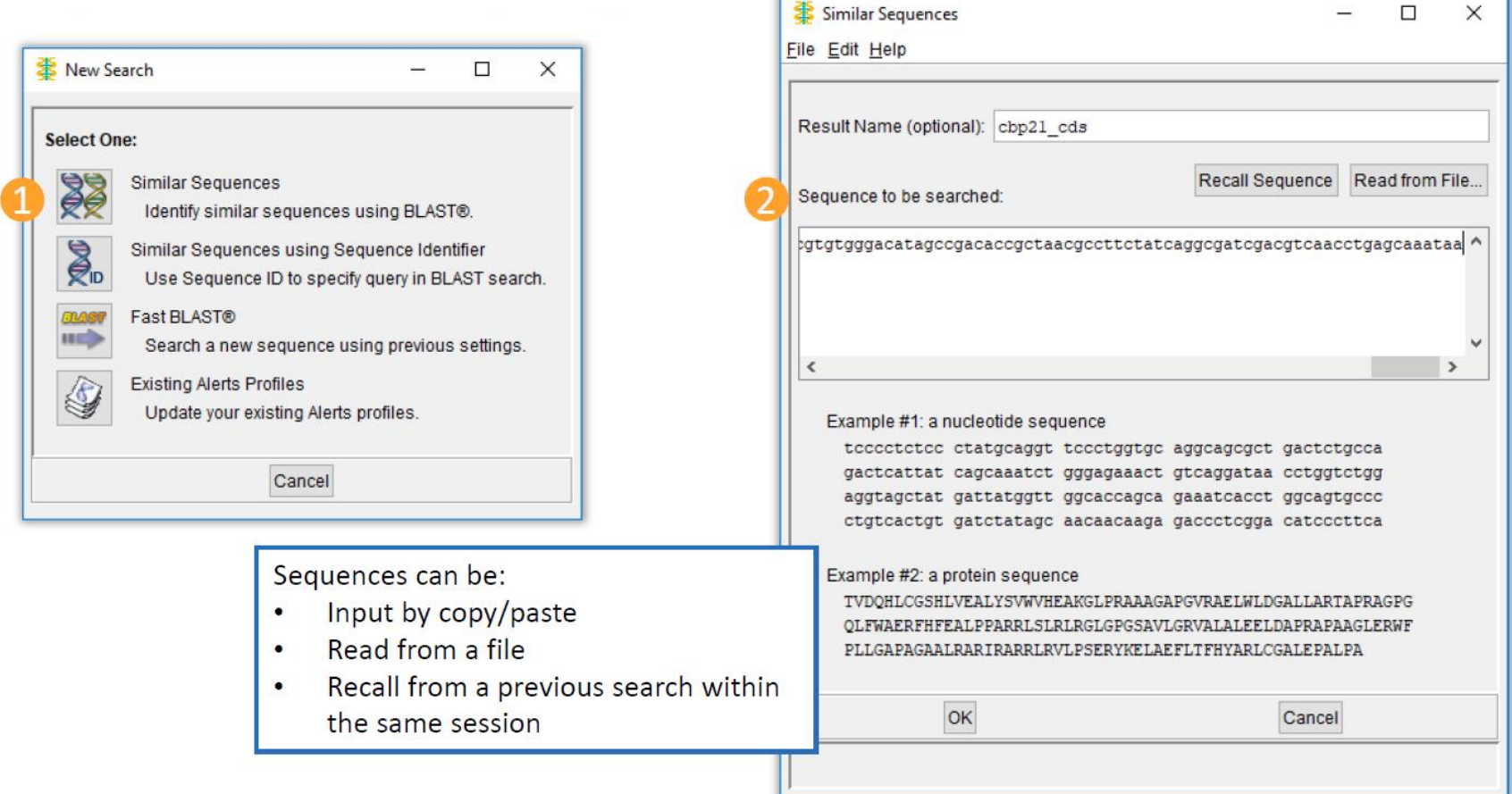

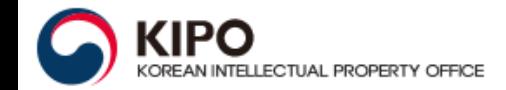

#### **Start your BLAST search**

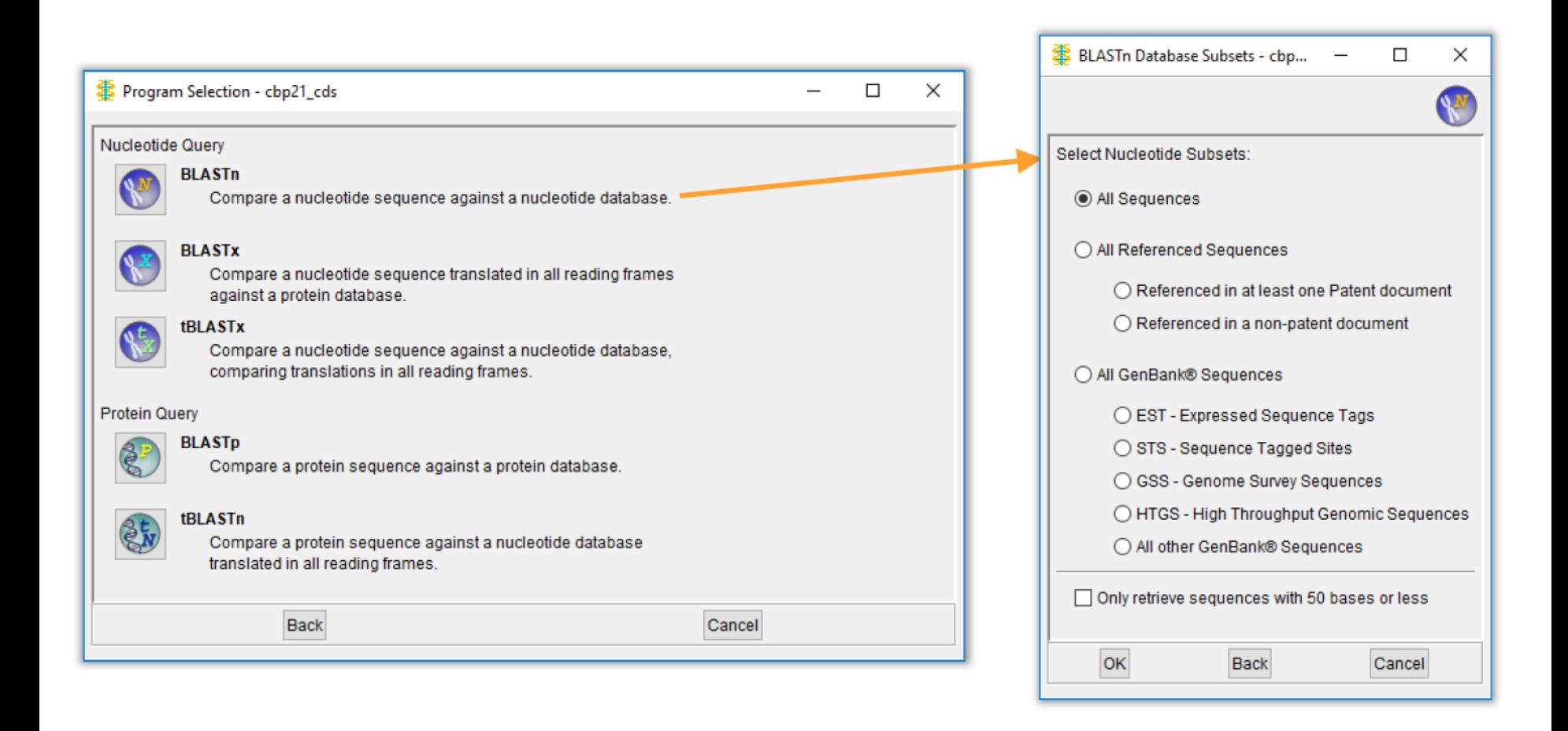

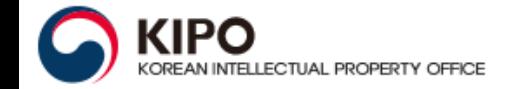

### **View results of your completed search**

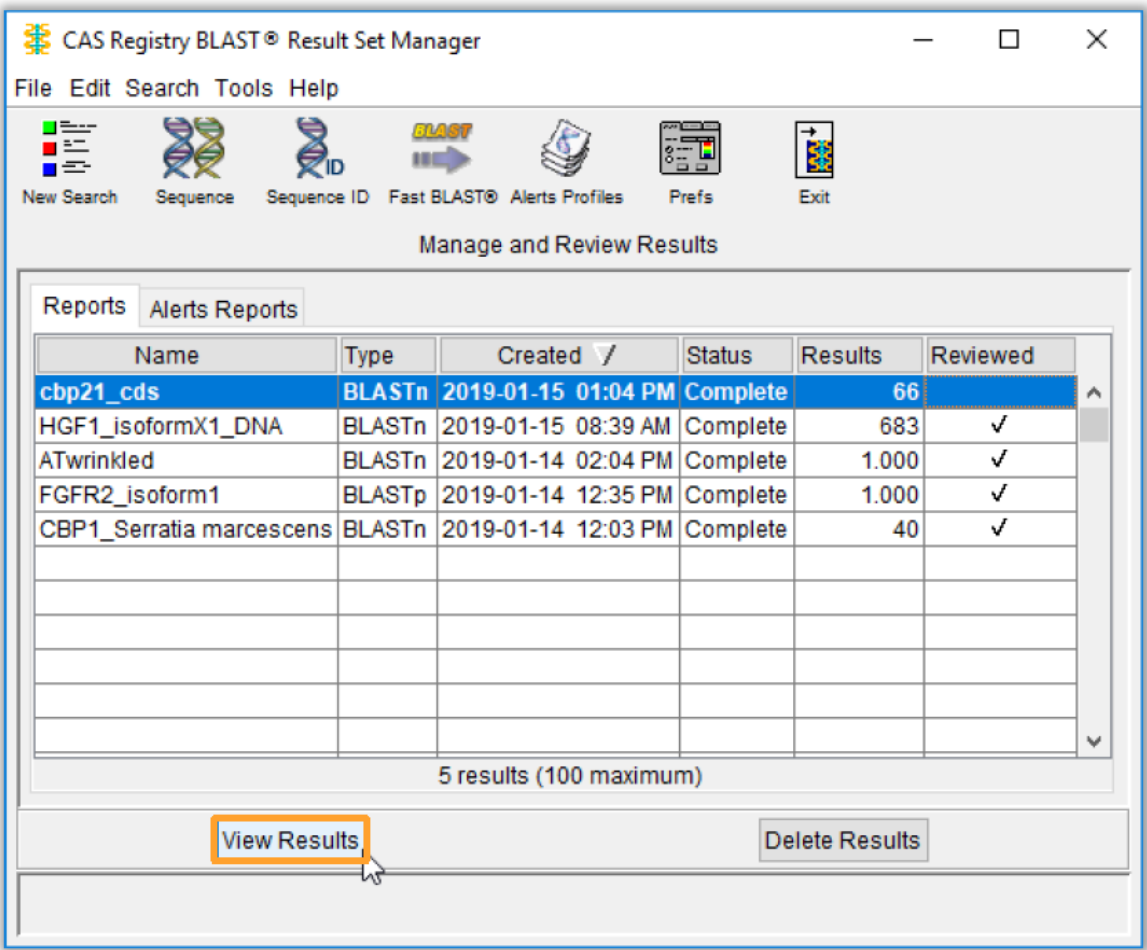

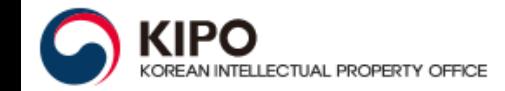

#### **Evaluate and select**

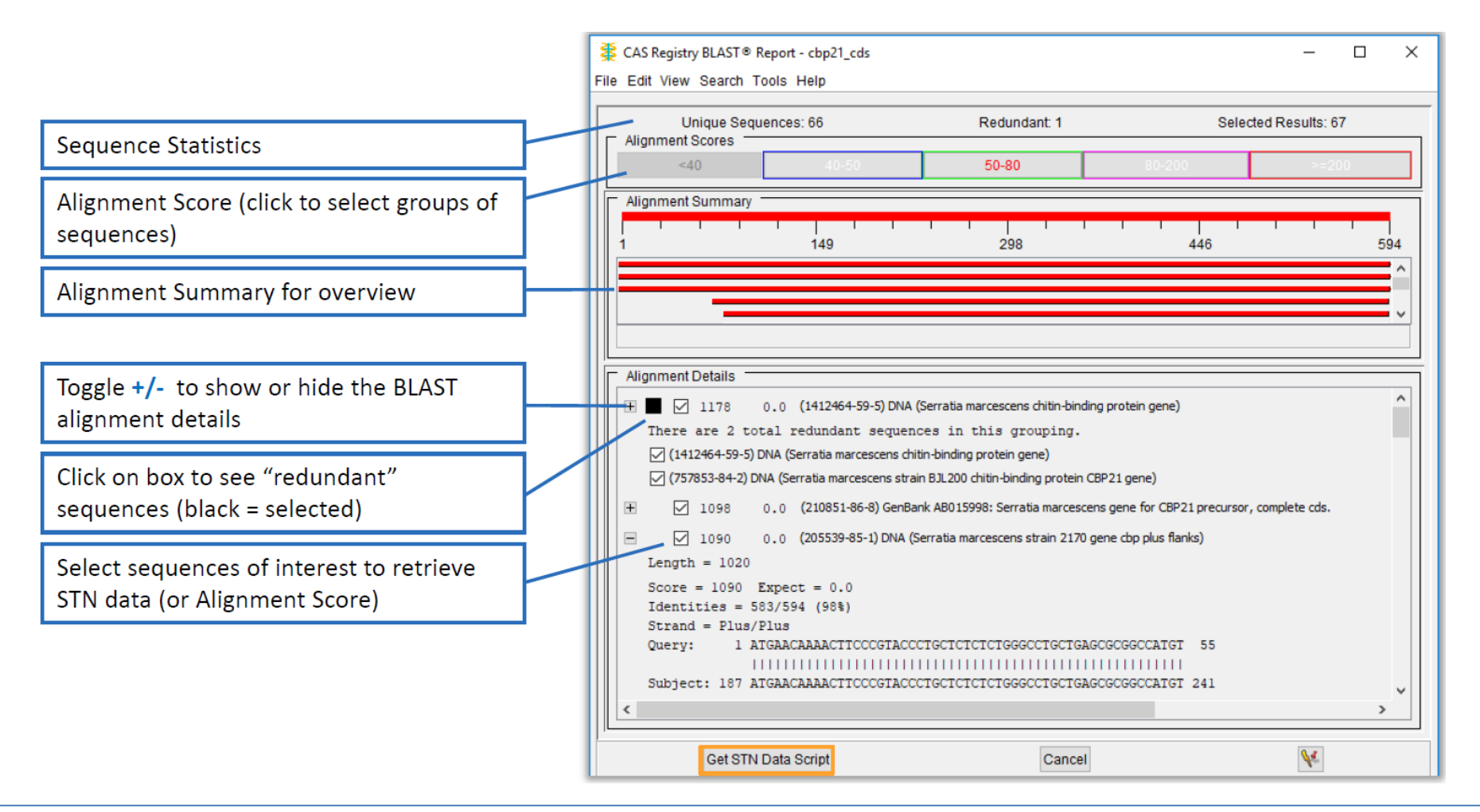

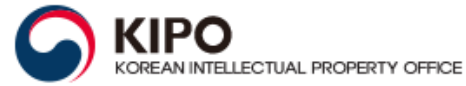

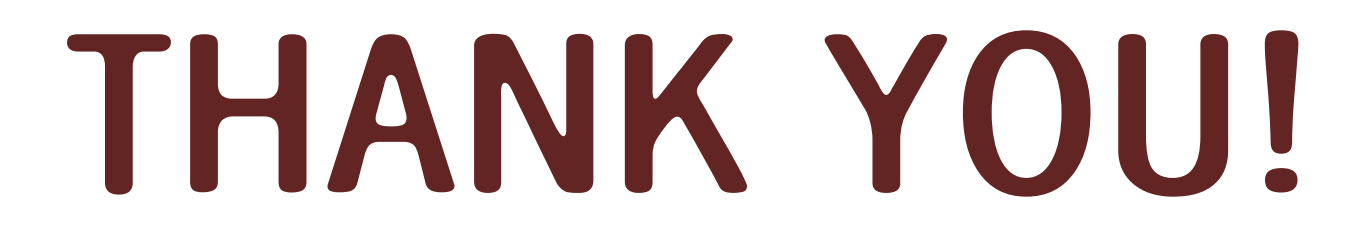

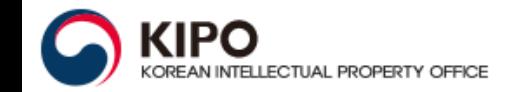